**14 電子納品成果フォルダの登録**

ここでは、全体または部分的な電子納品成果データを [電子納品ツール] プログラムに登録する方法を説明します。 ※例えば、写真データが格納されている「PHOTO」(写真)フォルダのみや、

情報共有システム(ASP)からダウンロードしたフォルダを登録したい場合などに この章の内容を操作してください。

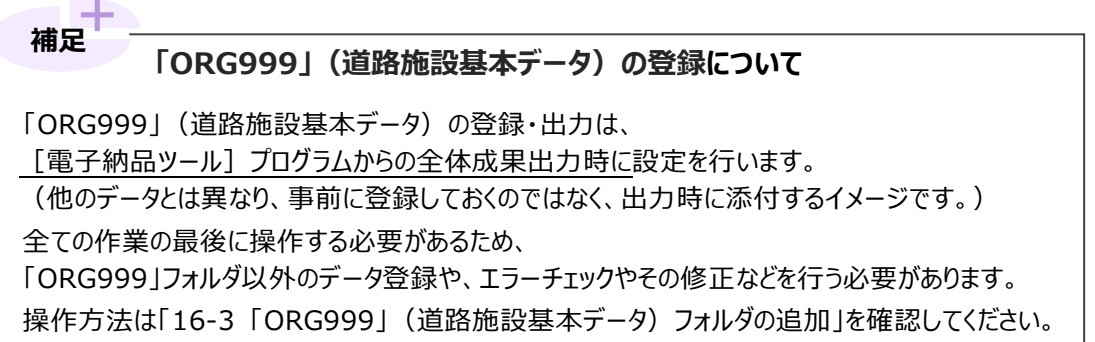

### **14-1 「ICON」(i-Construciton)フォルダの登録**

UAVやレーザースキャナーなどを利用した出来形評価関係の資料が格納された「ICON」フォルダの登録方法を説明します。

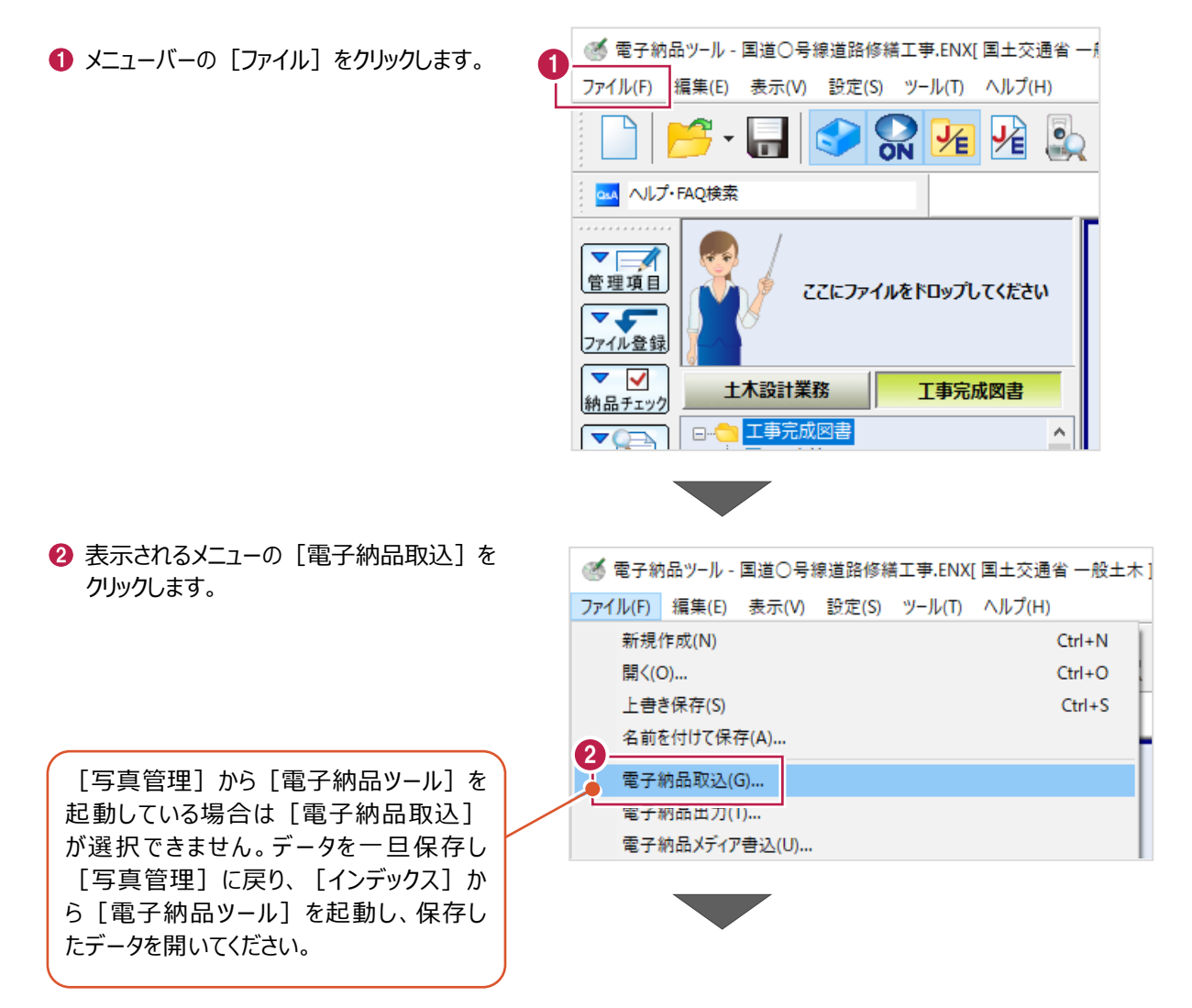

#### 6 登録するデータの種類を選択します。

[i-Construction データ取込]をクリックします。

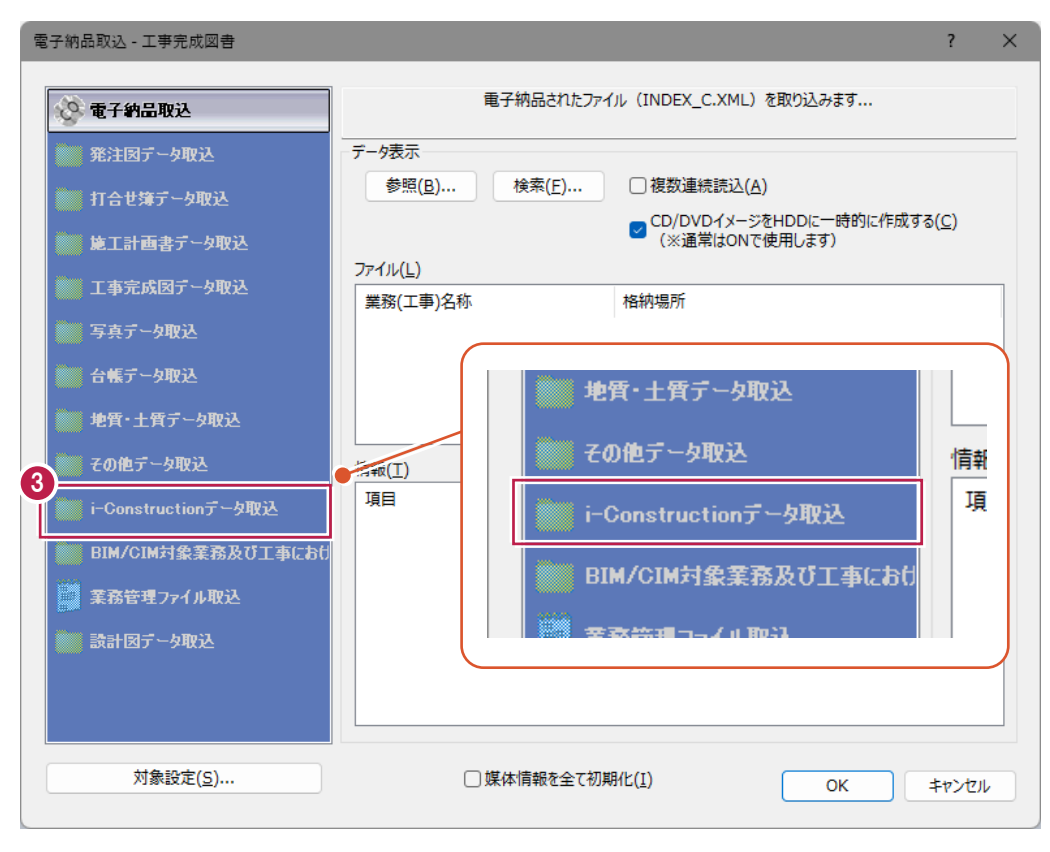

4 取り込むデータを指定します。 [参照] をクリックします。

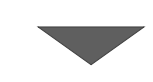

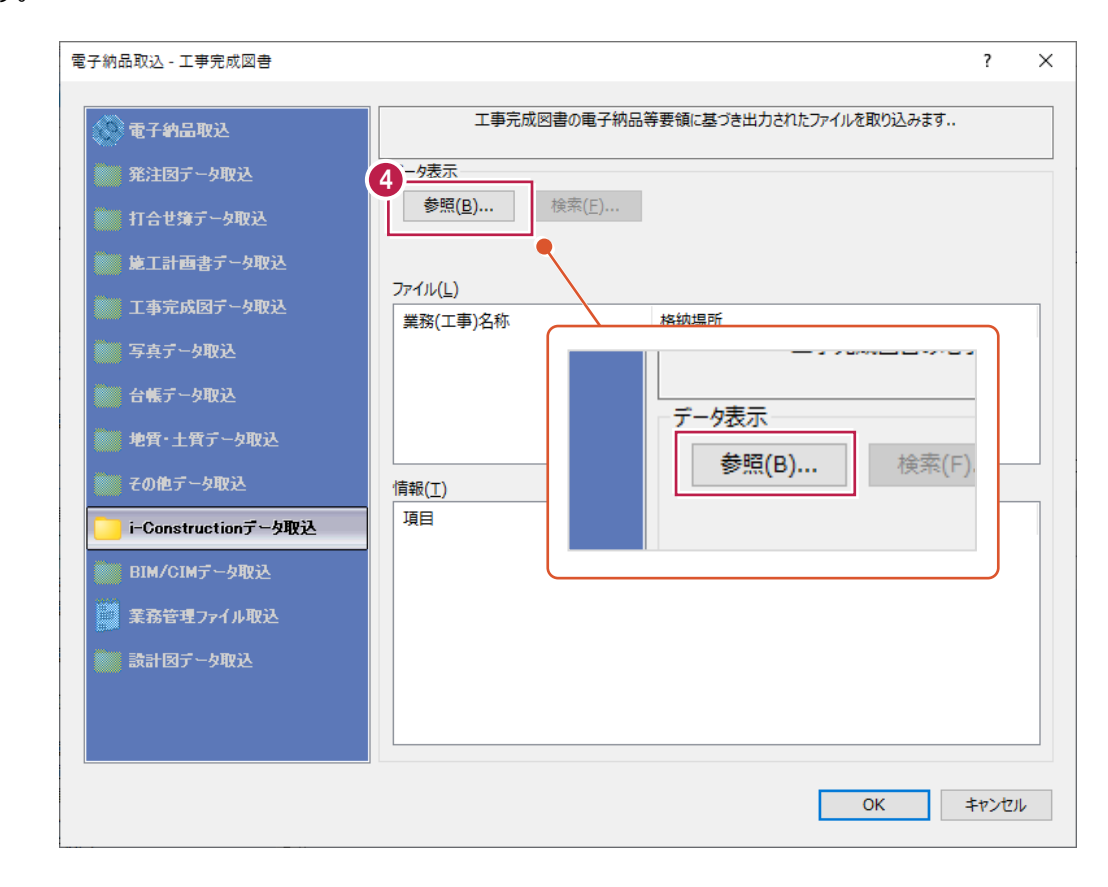

- 6 取り込むデータフォルダをクリックします。 クリックするのは名称が「ICON」のフォルダです。
- $\bigodot$  [OK] をクリックします。

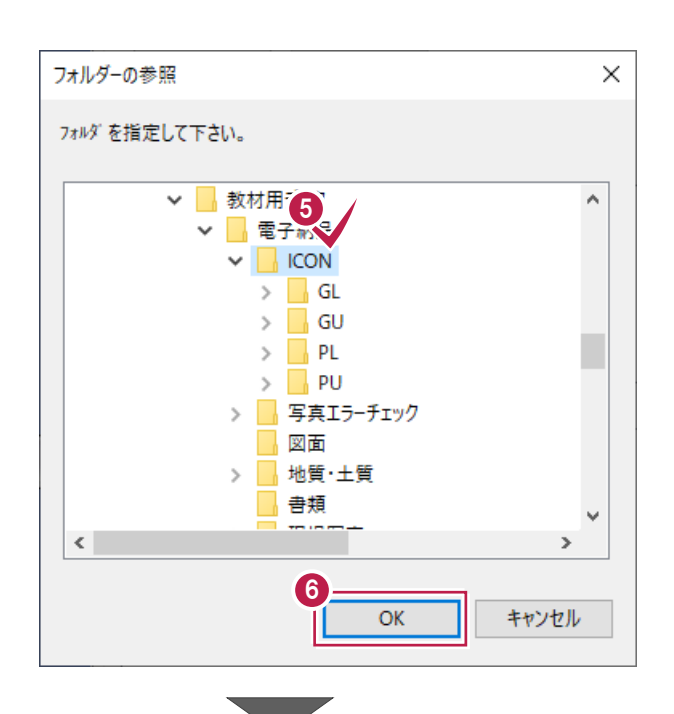

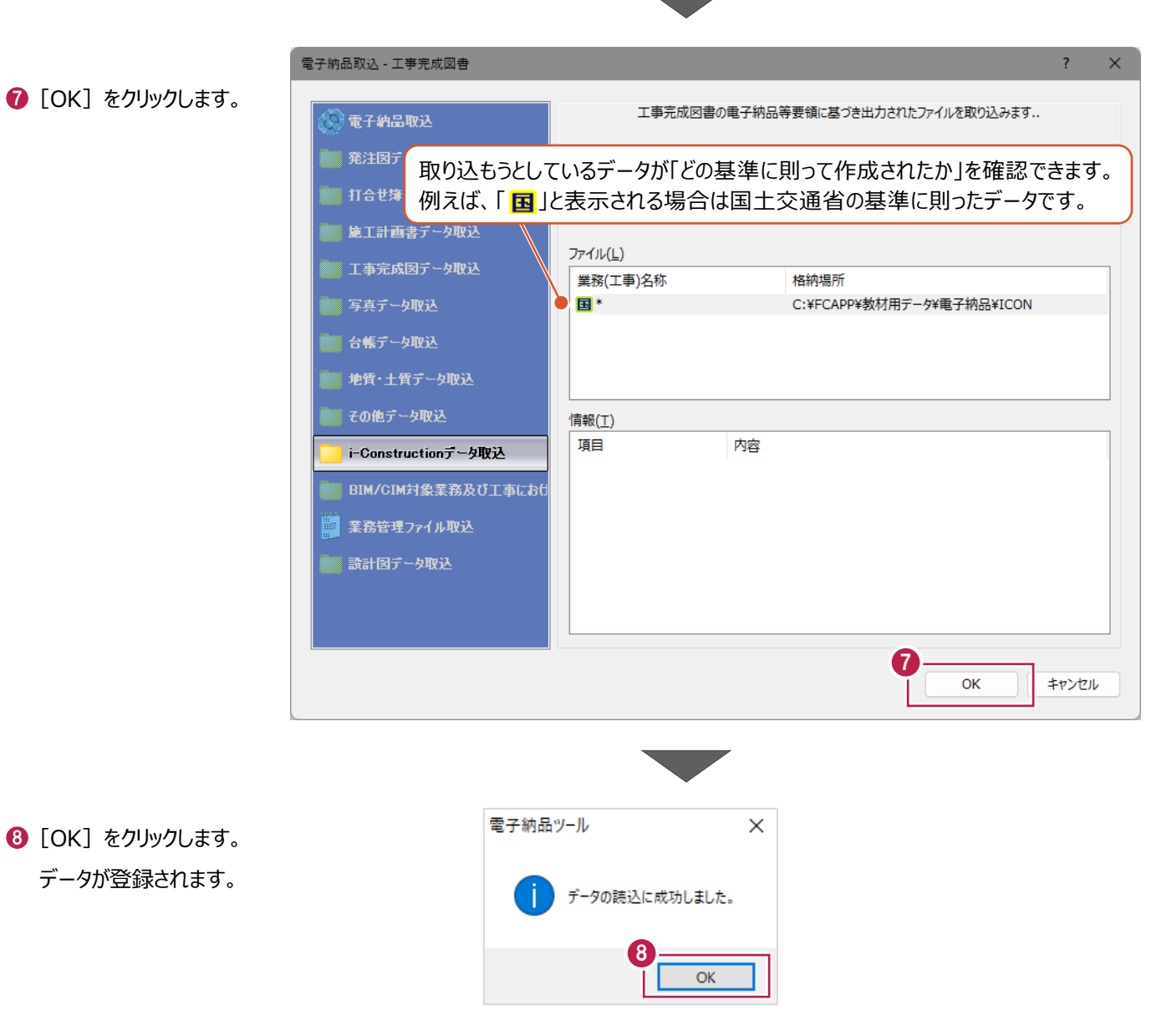

177

9 ツリー上の「i-Construction」に データが登録されたことを確認します。

登録作業はこれで終わりです。

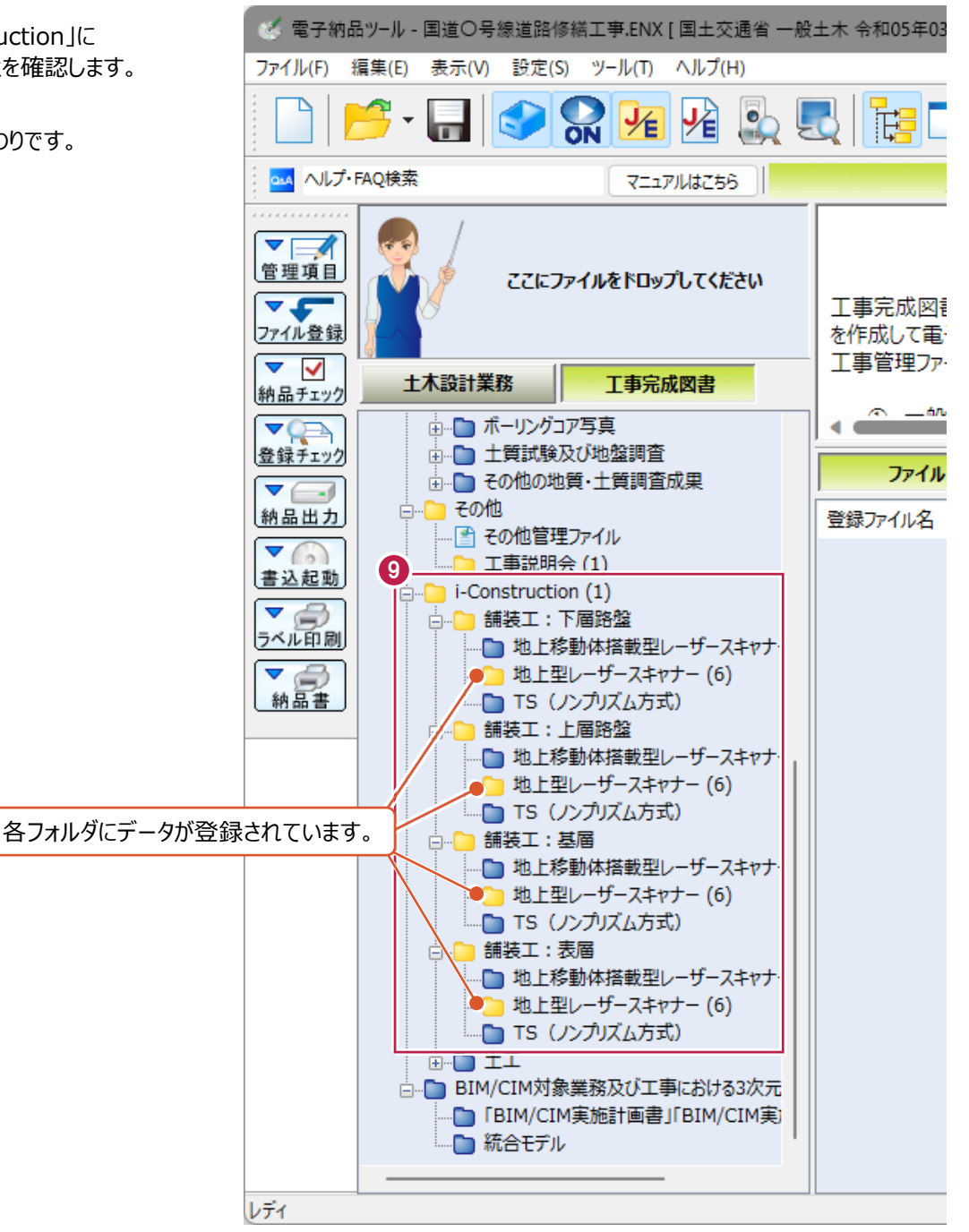

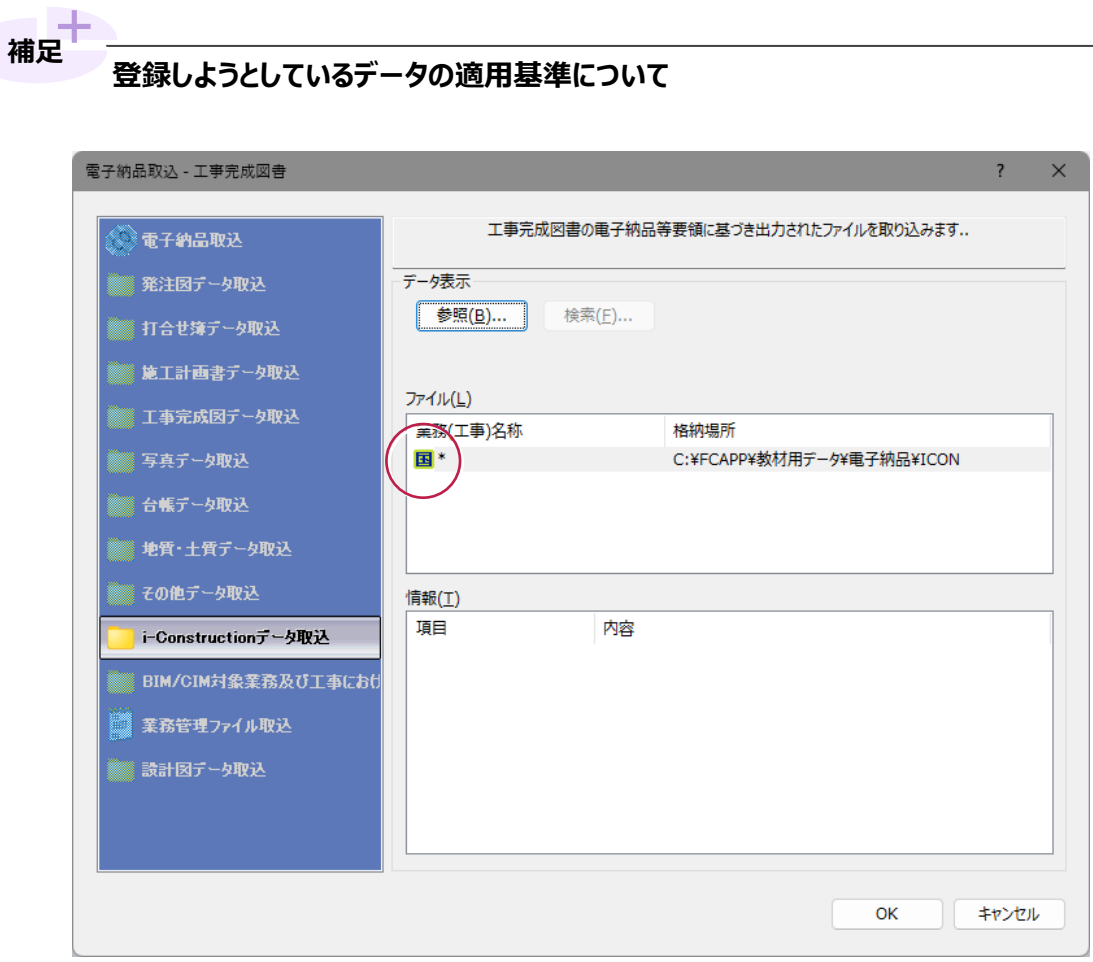

表示されるアイコンの意味は以下のとおりです。

国土交通省  $\overline{\mathrm{1 \emph{E}}}$ :国土交通省 (電気通信設備編) <mark>樣</mark>:国土交通省(機械設備工事編) 注 国土交通省 港湾局 :国土交通省 港湾局(電気通信設備編) [<mark>機</mark>:国土交通省 港湾局 (機械設備工事編) **農**:農林水産省 <mark>電</mark>:農林水産省(電気通信設備編) :農林水産省(機械設備工事編) 3K 水資源機構  $\mathbf{E}$ : NEXCO :官庁営繕 ·<br>地 : 国十調杳課 (地籍)、国十調杳課 (官民境界等先行調杳成果)、 地籍整備課(都市部官民境界基本調査)、地籍整備課(山村境界基本調査) 都:国土調査課 (都市再生) **下**:日本下水道事業団

他の方や他の会社から写真データが格納されている「PHOTO」フォルダをもらった場合などの登録方法を説明します。

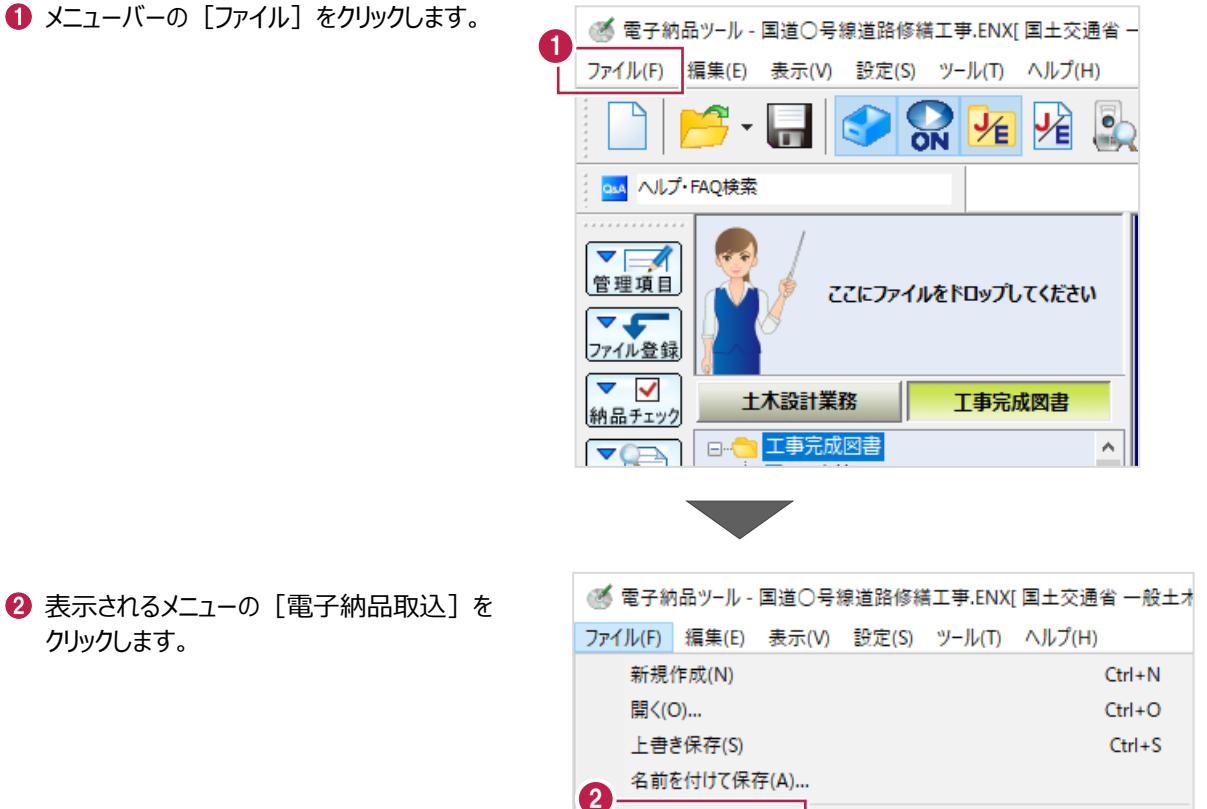

クリックします。

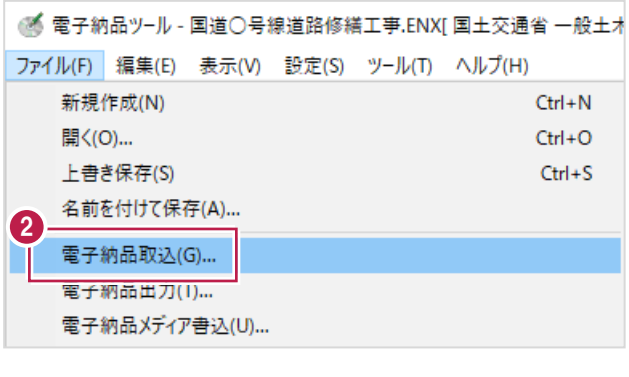

e i

6 登録するデータの種類を選択します。

[写真データ取込] をクリックします。

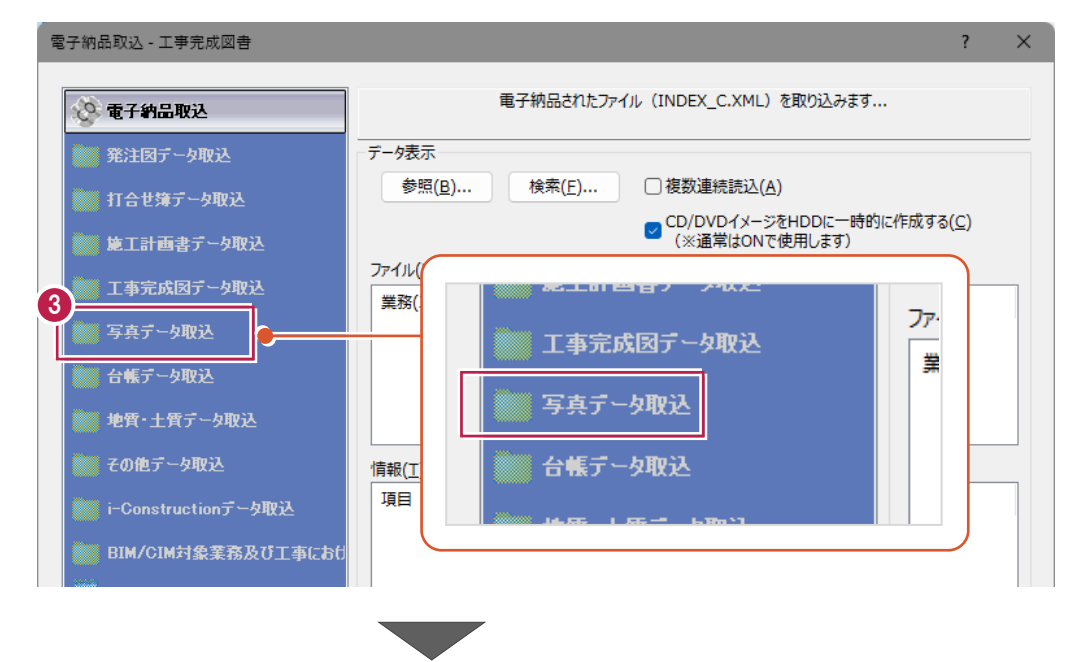

#### 4 取り込むデータを指定します。[参照]をクリックします。

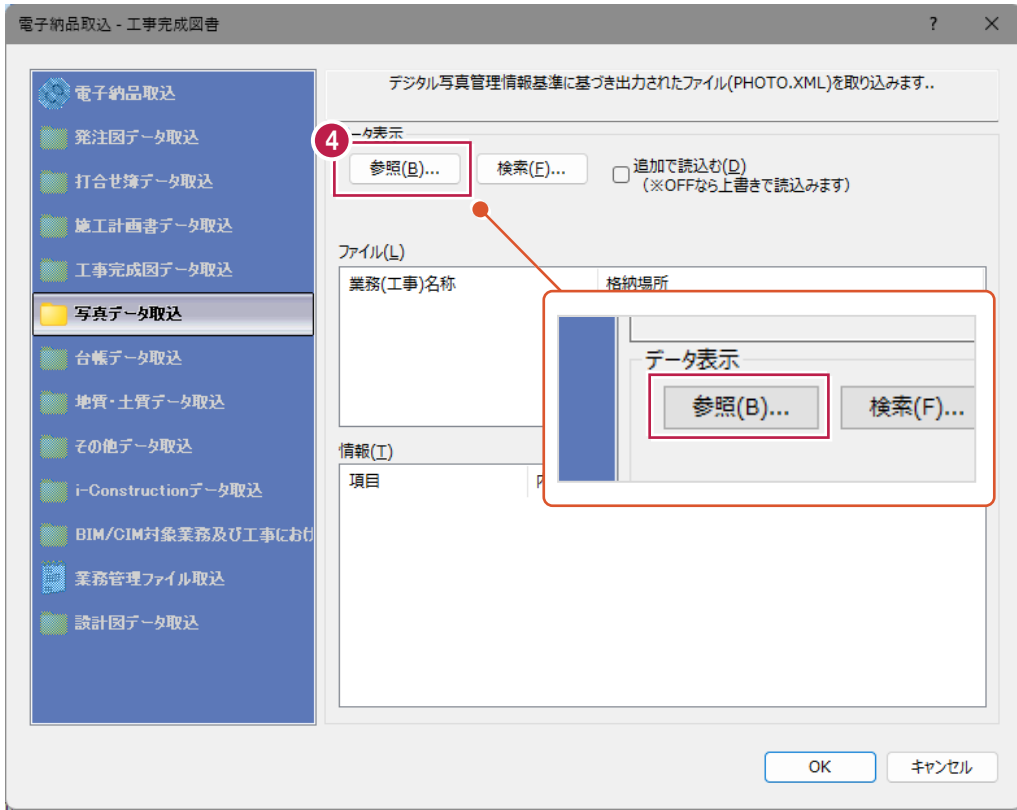

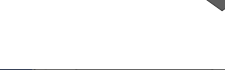

取り込むデータフォルダをクリックします。 名称が「PHOTO」のフォルダをクリックします。

 $\bigodot$  [OK] をクリックします。

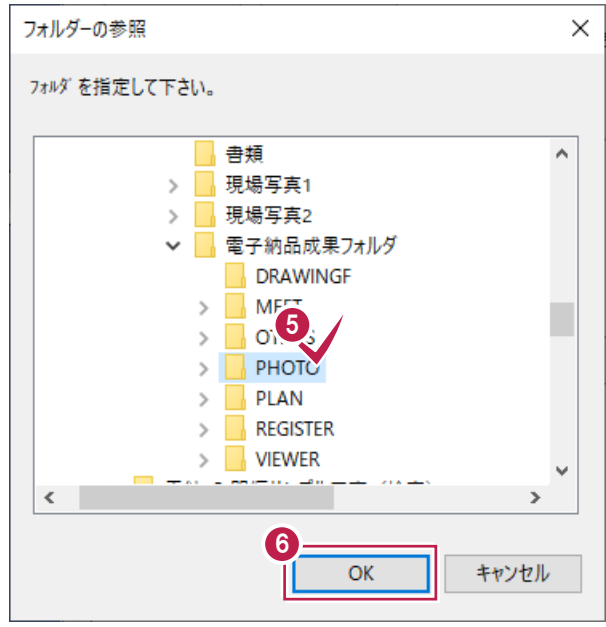

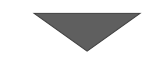

**⑦** 画面上の [追加で読込む] の チェックボックスの確認と設定をします。

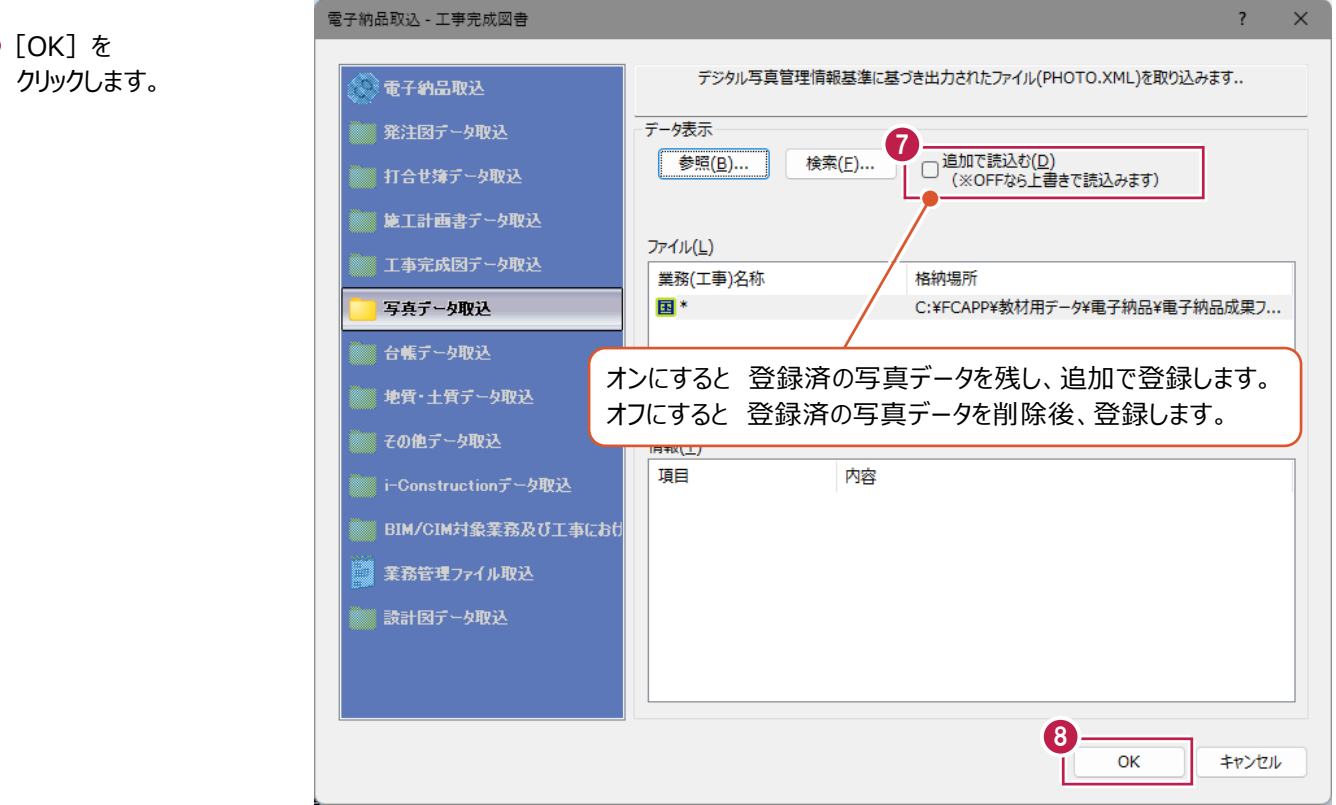

 $\bigcirc$  [OK] をクリックします。 データが登録されます。

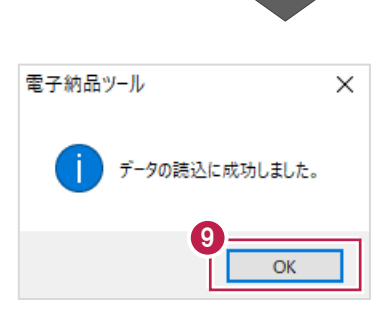

**◎** ツリー上の「写真」フォルダをクリックして、 データが登録されたことを確認します。

登録作業はこれで終わりです。

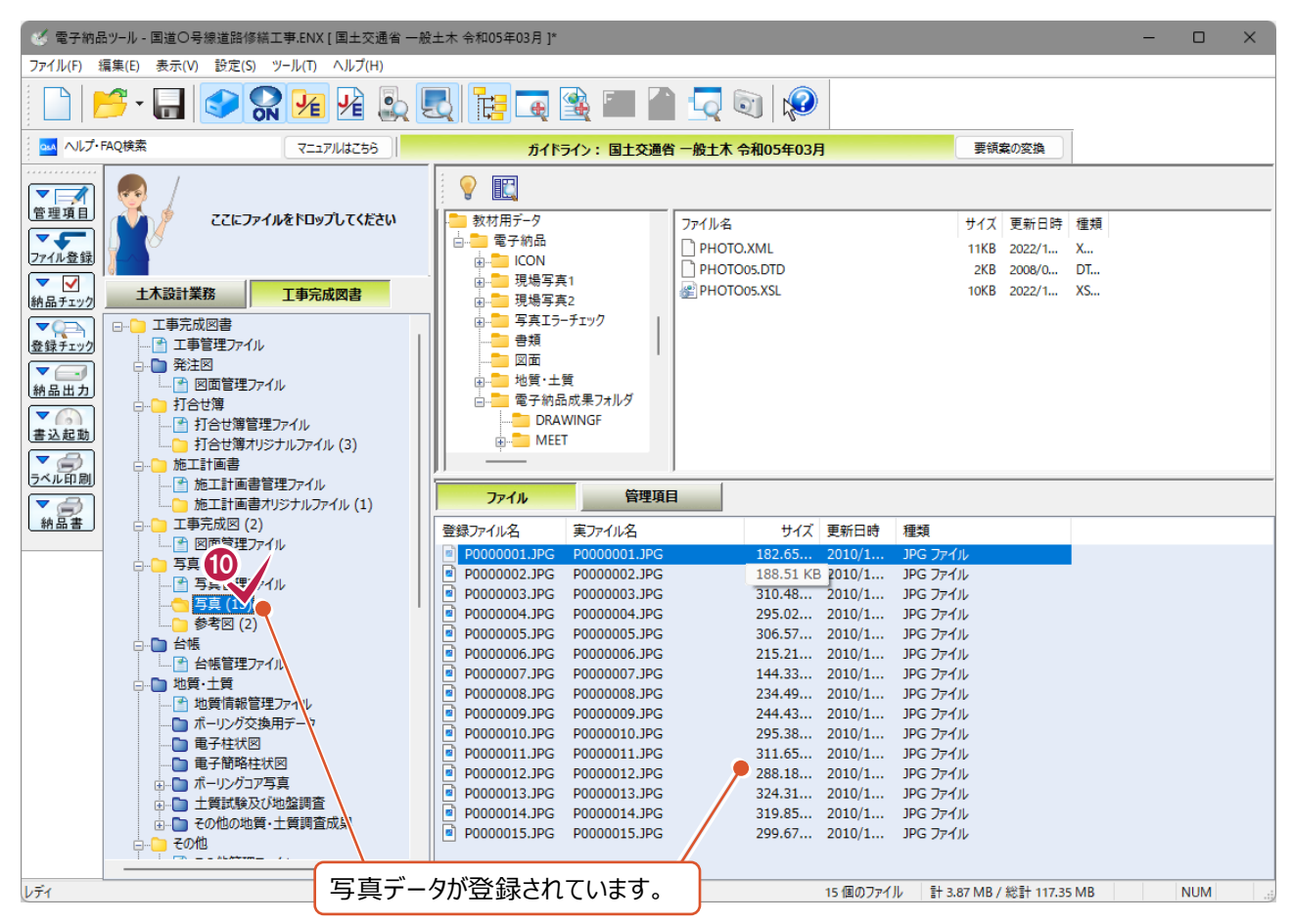

## **14-3 「BORING」(地質・土質調査成果)フォルダの登録**

他の方や他の会社から地質・土質調査成果データが格納されている「BORING」フォルダをもらった場合など 登録方法を説明します。

● 電子納品ツ-ル - 国道○号線道路修繕工事.ENX[ 国土交通省 -● メニューバーの [ファイル] をクリックします。 1 ファイル(F) 編集(E) 表示(V) 設定(S) ツール(T) ヘルプ(H) **ON DE DE**  $\rightarrow$  $\frac{1}{2}$ as ヘルプ·FAQ検索 ▼⊟ 管理項目 ここにファイルをドロップしてください  $\overline{\mathbf{v}}$ ファイル登録  $\triangledown$ 土木設計業務 工事完成図書 納品チェック  $\wedge$ ◎ 電子納品ツール - 国道○号線道路修繕工事.ENX[ 国土交通省 一般土木 2 表示されるメニューの [電子納品取込] を ファイル(F) 編集(E) 表示(V) 設定(S) ツール(T) ヘルプ(H) クリックします。 新規作成(N)  $Ctrl + N$ 開<(0)...  $Ctrl + O$ 上書き保存(S)  $Ctrl + S$ 名前を付けて保存(A)... 2 電子納品取込(G)...

> 電子網品出刀(I)... 電子納品メディア書込(U)...

8 登録するデータの種類を選択します。

[地質・土質データ取込]をクリックします。

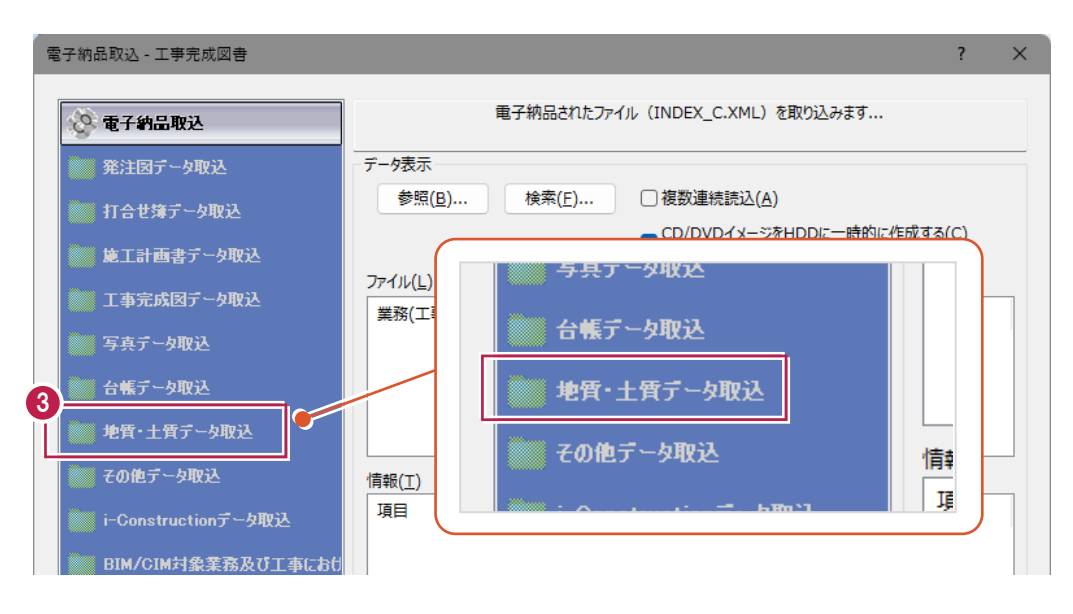

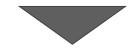

4 取り込むデータを指定します。

[参照] をクリックします。

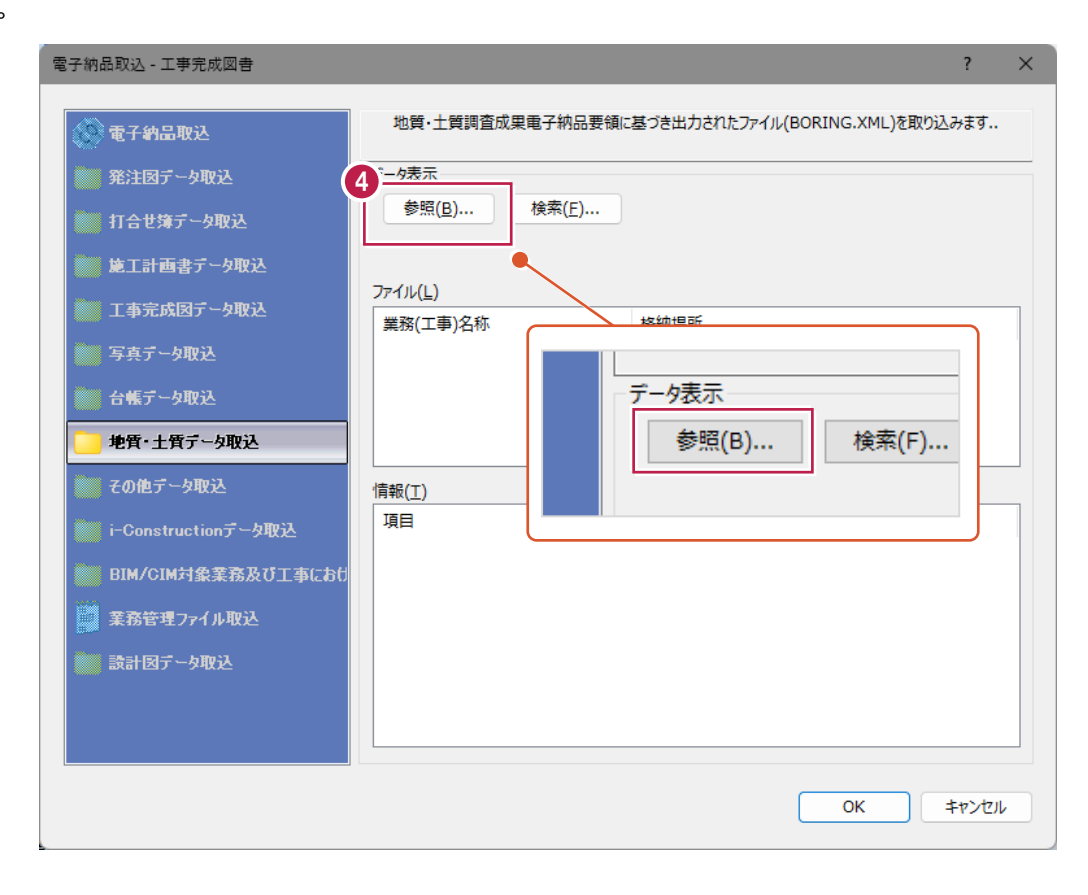

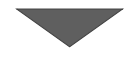

取り込むデータフォルダをクリックします。 クリックするのは名称が「BORING」のフォルダ です。

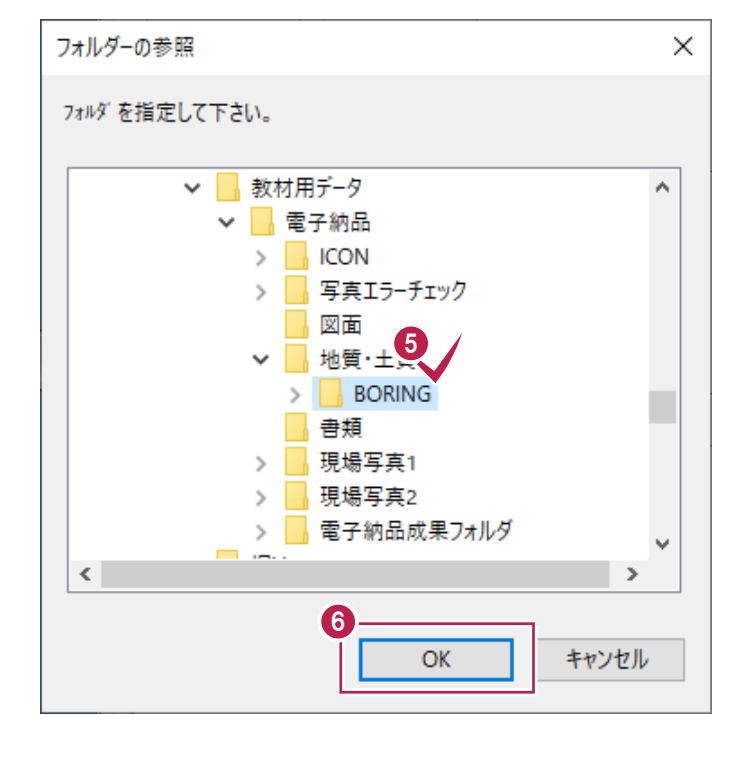

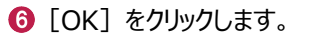

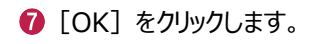

 $\bigodot$  [OK] をクリックします。 データが登録されます。

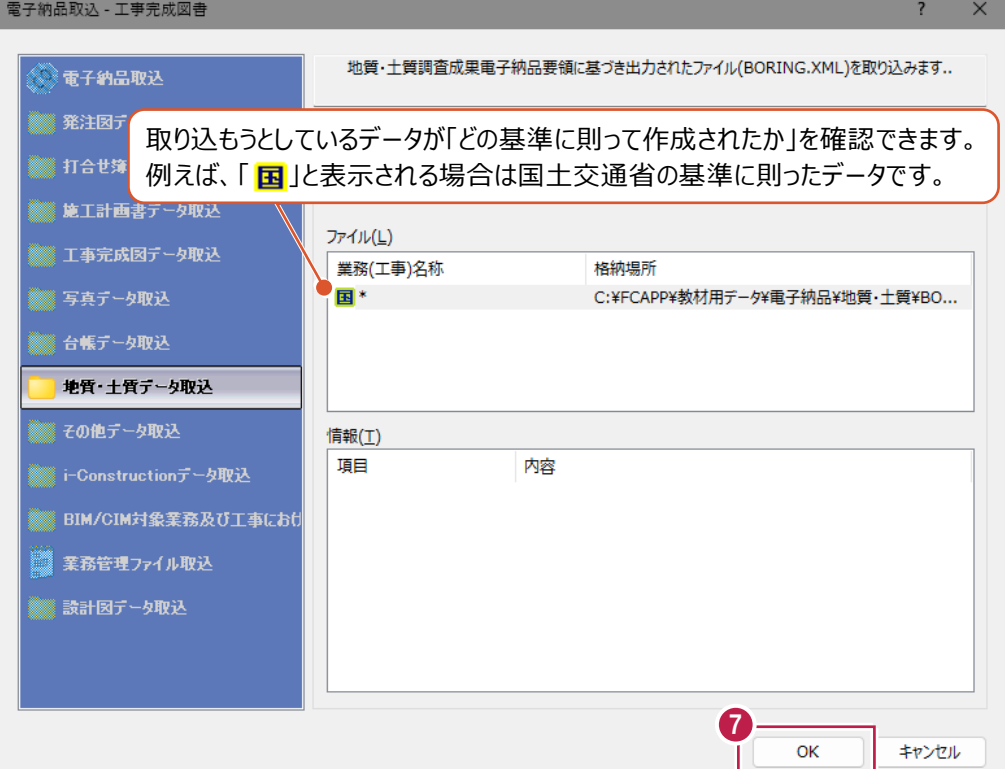

電子納品ツール  $\overline{\mathsf{x}}$ データの読込に成功しました。 j 8  $\overline{OK}$ 

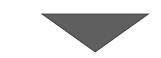

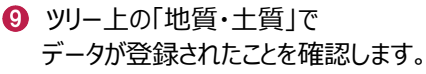

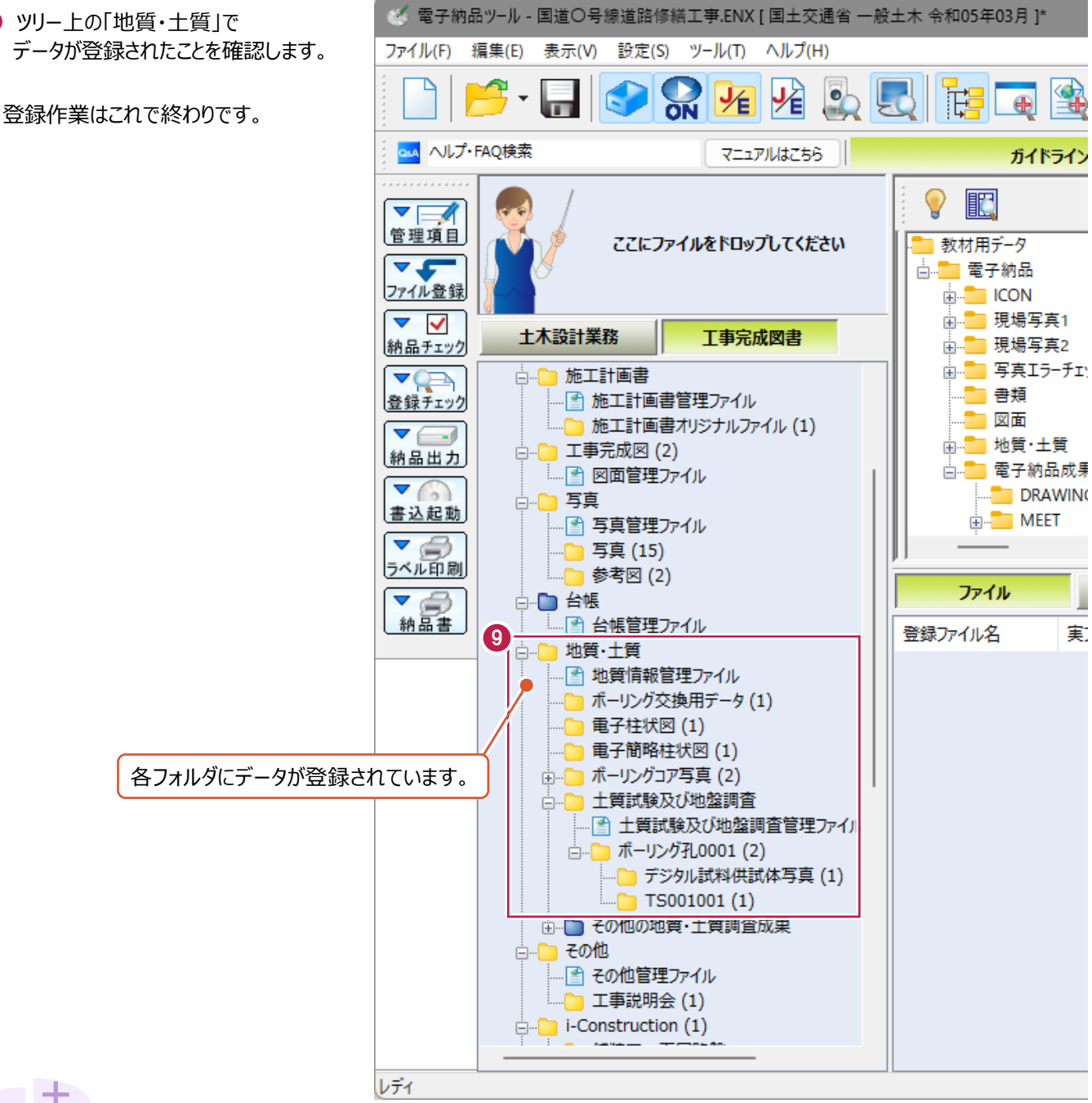

### **作成されたデータの適用要領・基準年度が異なる場合について 補足**

作成元のデータと、今回作成するデータとで選択しているガイドライン・基準の年度が異なる場合は、 データを登録することができません。新たに作成しなおす必要があります。 この場合、データ選択後に以下のメッセージが表示されます。

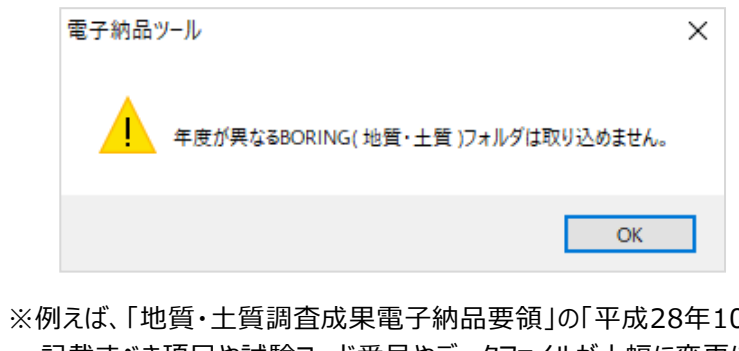

2月」版と「平成20年12月」版とでは、 記載すべき項目や試験コード番号やデータファイルが大幅に変更になっており、自動変換できないためです。 他の方が作成したり、情報共有システム(ASP)からダウンロードした「MEET」フォルダの登録方法を説明します。 なお、操作前に登録されていた打合せ簿ファイルは削除されずに、追加で登録されます。

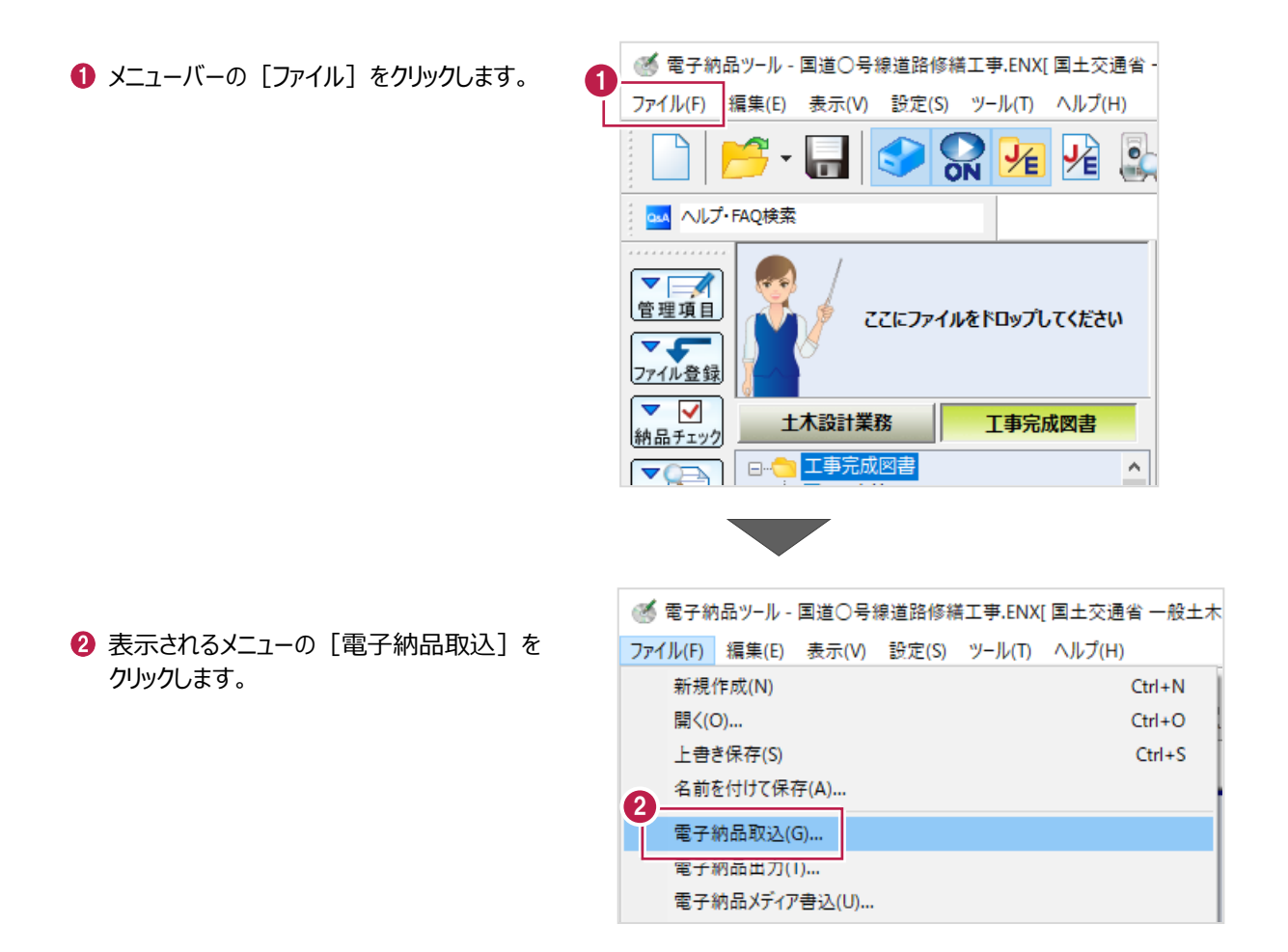

8 登録するデータの種類を選択します。

[打合せ簿データ取込] をクリックします。

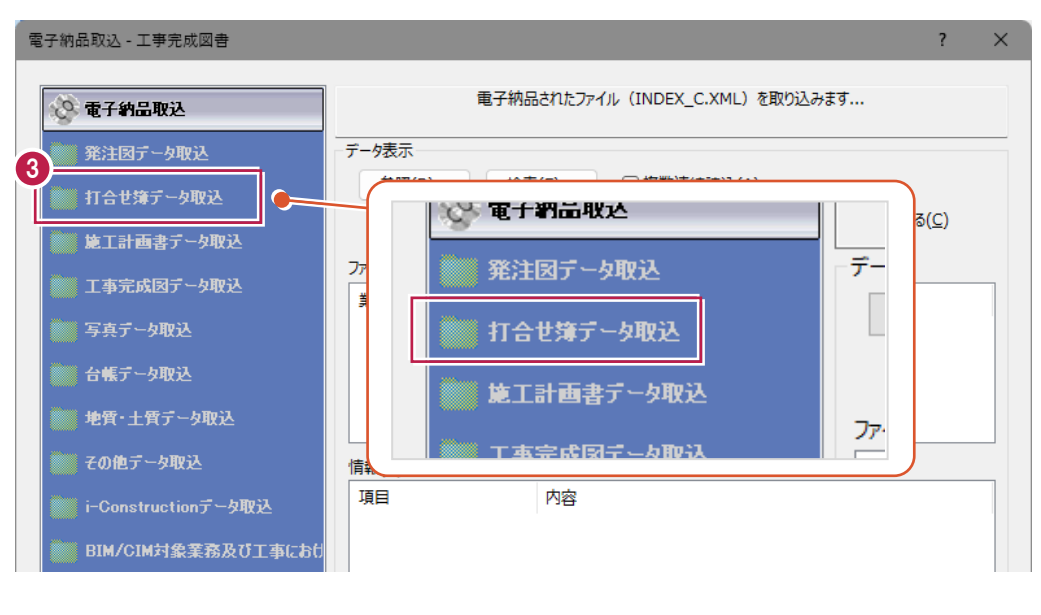

4 取り込むデータを指定します。

[参照] をクリックします。

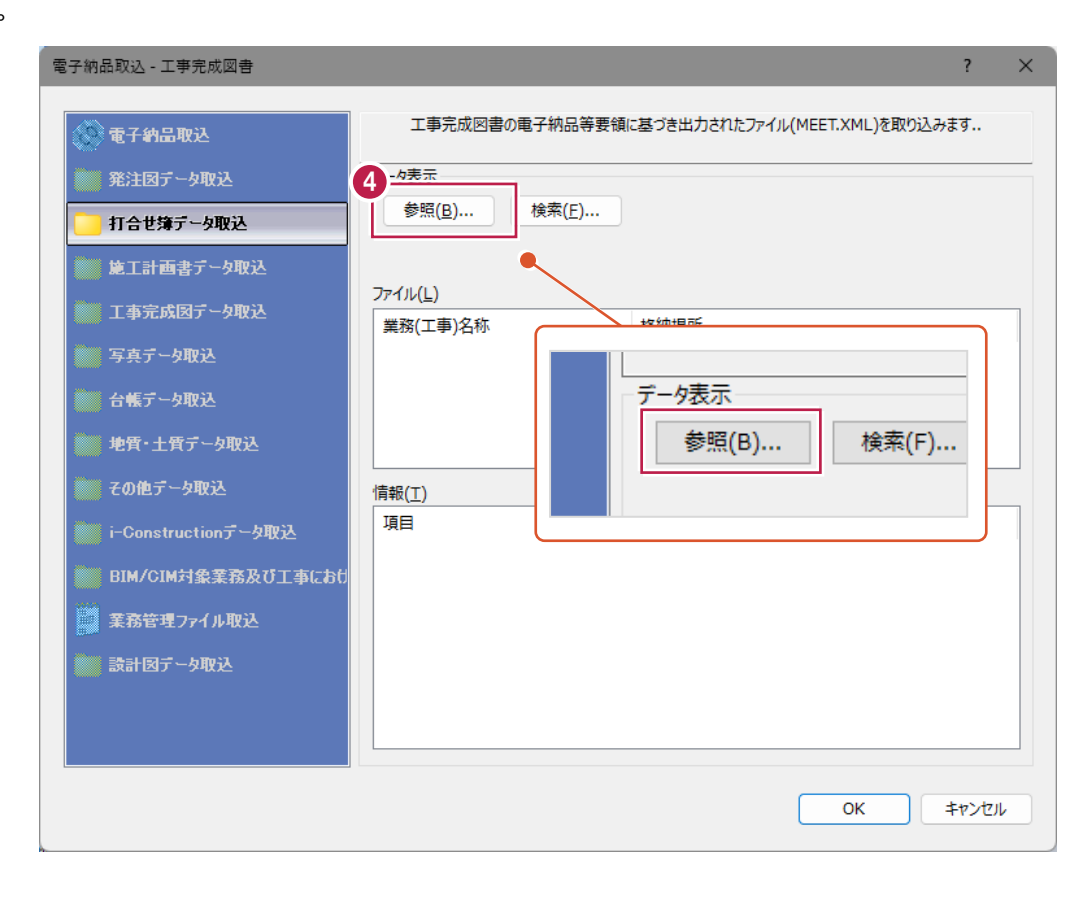

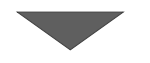

6 取り込むデータフォルダをクリックします。 名称が「MEET」のフォルダをクリックします。

 $\bigodot$  [OK] をクリックします。

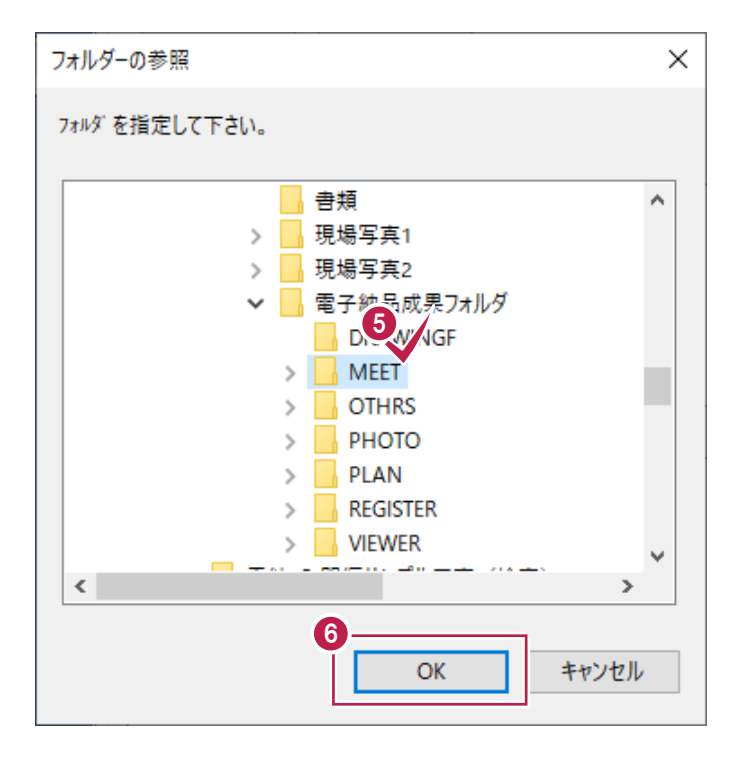

 $\bullet$  [OK] をクリックします。

п

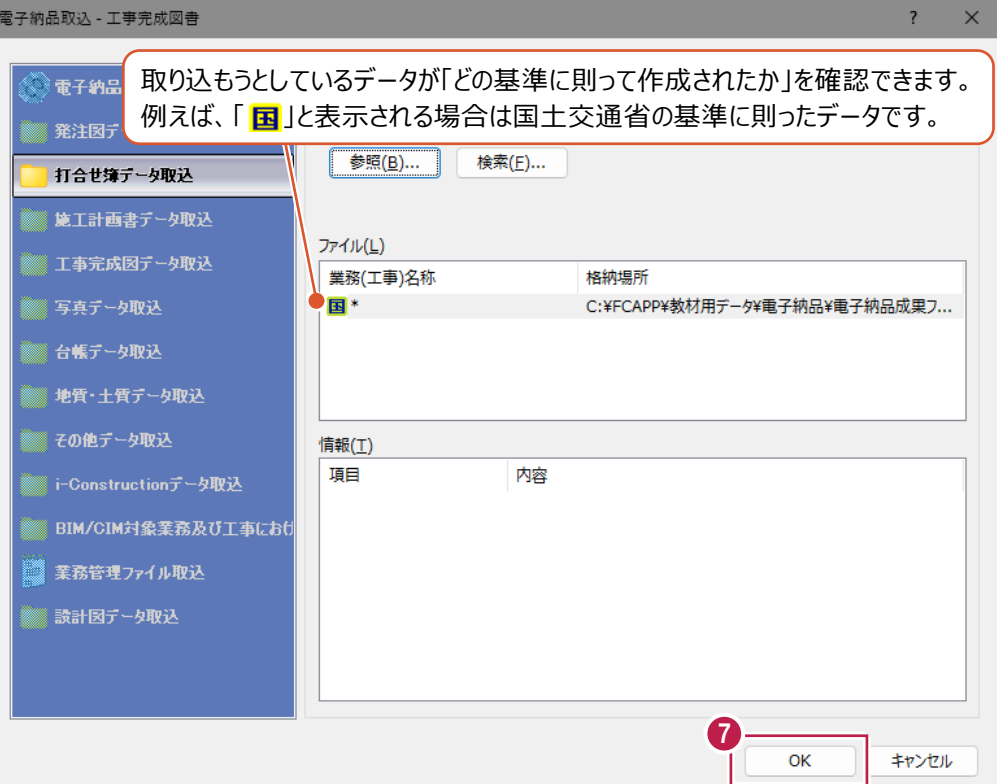

 $\bigcirc$  [OK] をクリックします。 データが登録されます。

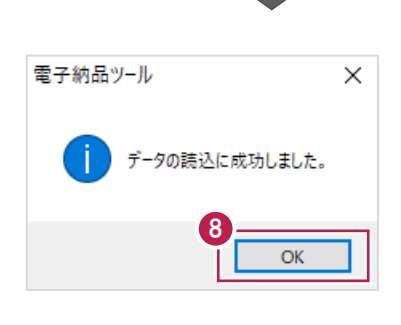

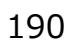

● ツリー上の「打合せ簿オリジナルファイル」などをクリックして、 データが登録されたことを確認します。

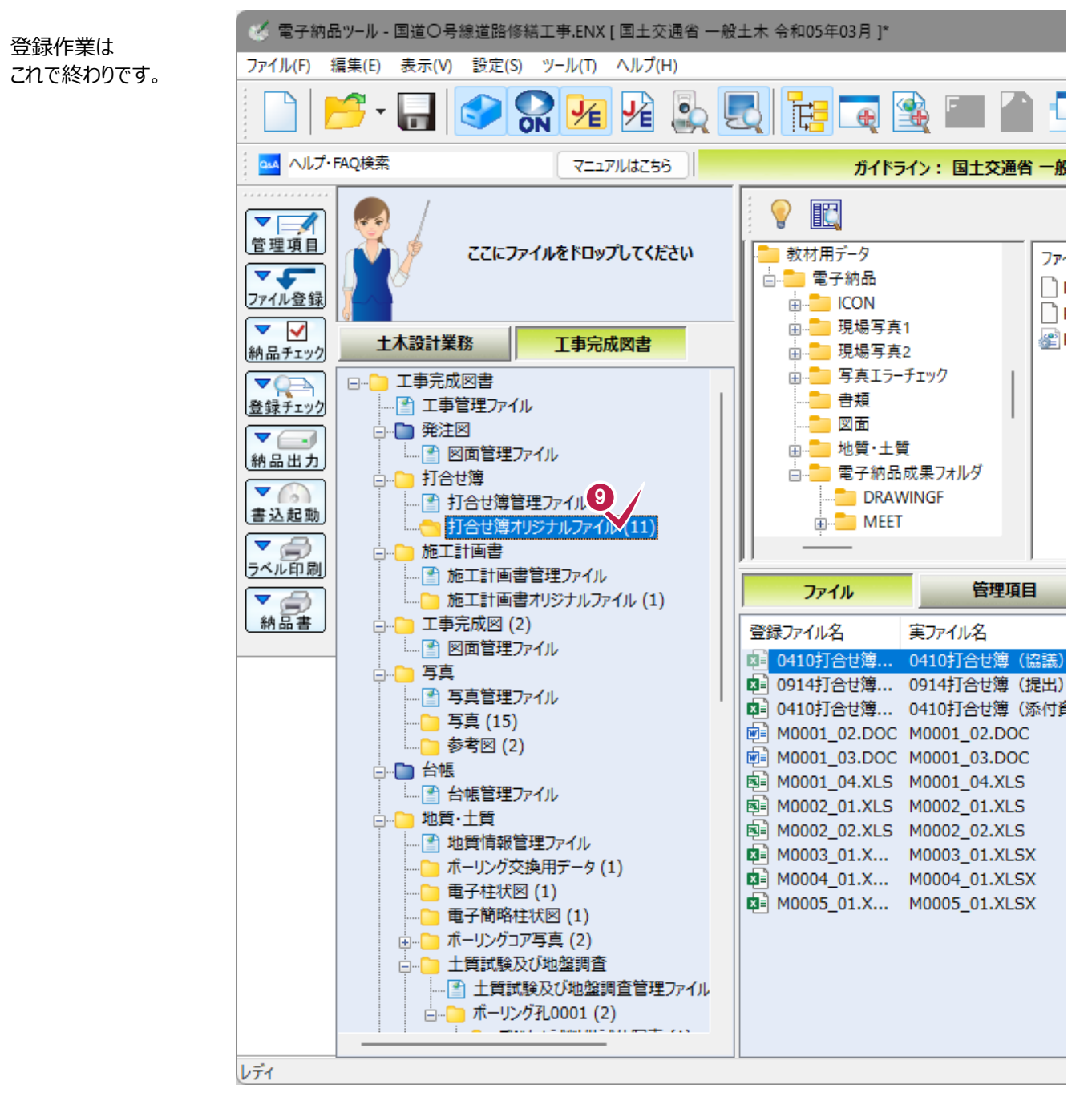

## **14-5 「DRAWINGF」(完成図)・「DRAWINGS」(発注図)フォルダの登録**

他の方が作成したり、ASPからダウンロードした「DRAWINGF」「DRAWINGS」フォルダの登録方法を説明します。 ここでの操作は「DRAWINGF」(完成図)の登録方法ですが、 「DRAWINGS」(発注図)についてもほぼ同様に登録することができます。

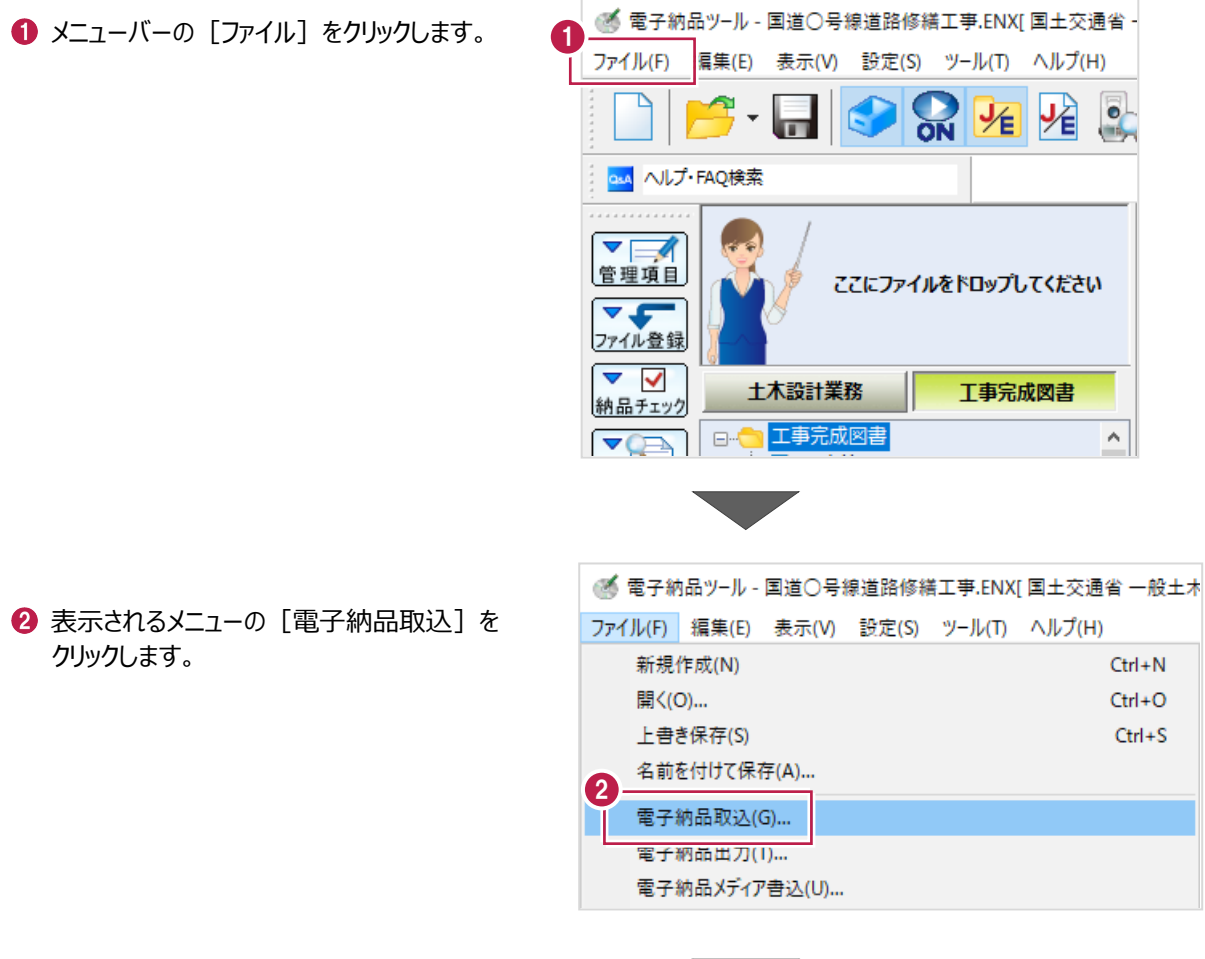

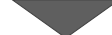

6 登録するデータの種類を選択します。

[工事完成図データ取込] をクリックします。

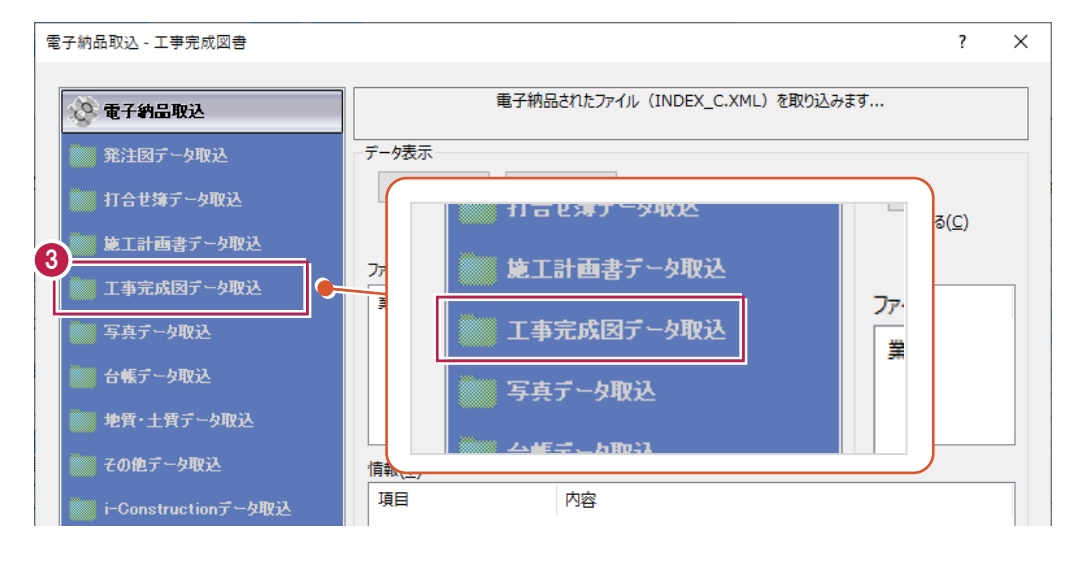

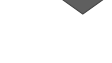

4 取り込むデータを指定します。

[参照] をクリックします。

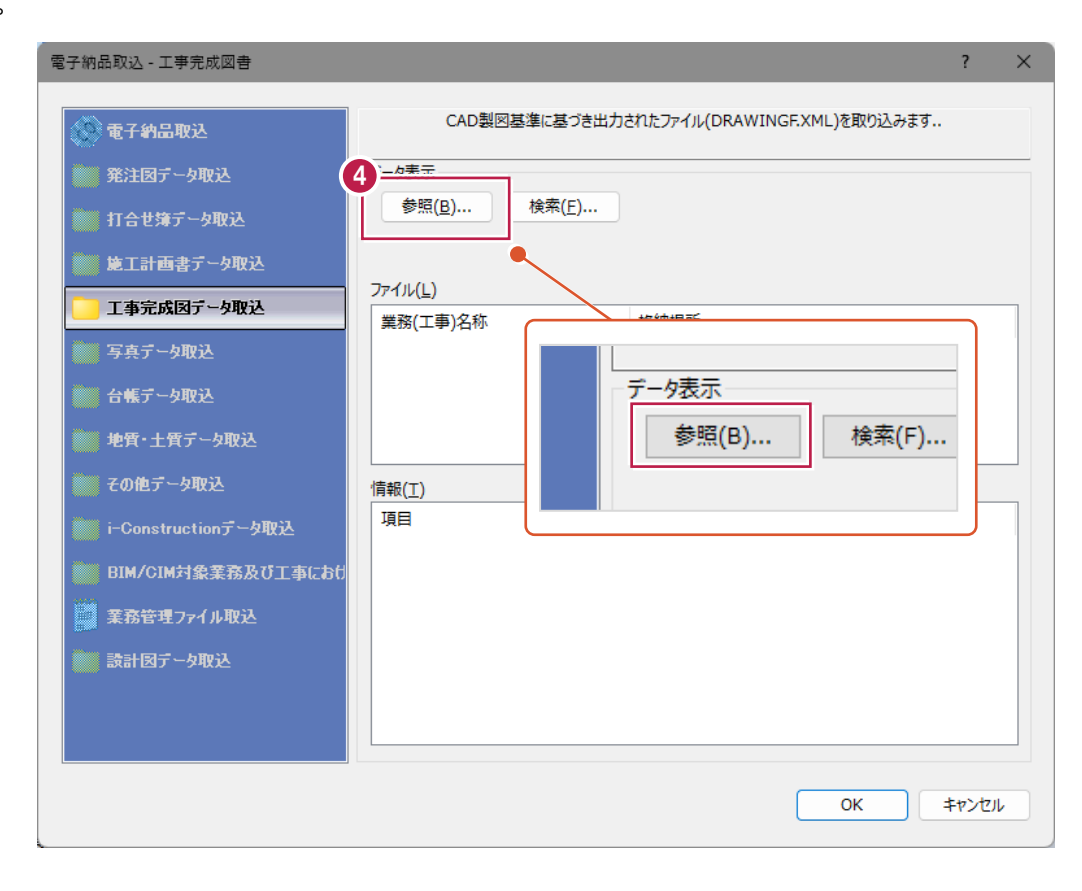

6 取り込むデータフォルダをクリックします。

名称が「DRAWINGF」のフォルダを クリックします。

 $\bigodot$  [OK] をクリックします。

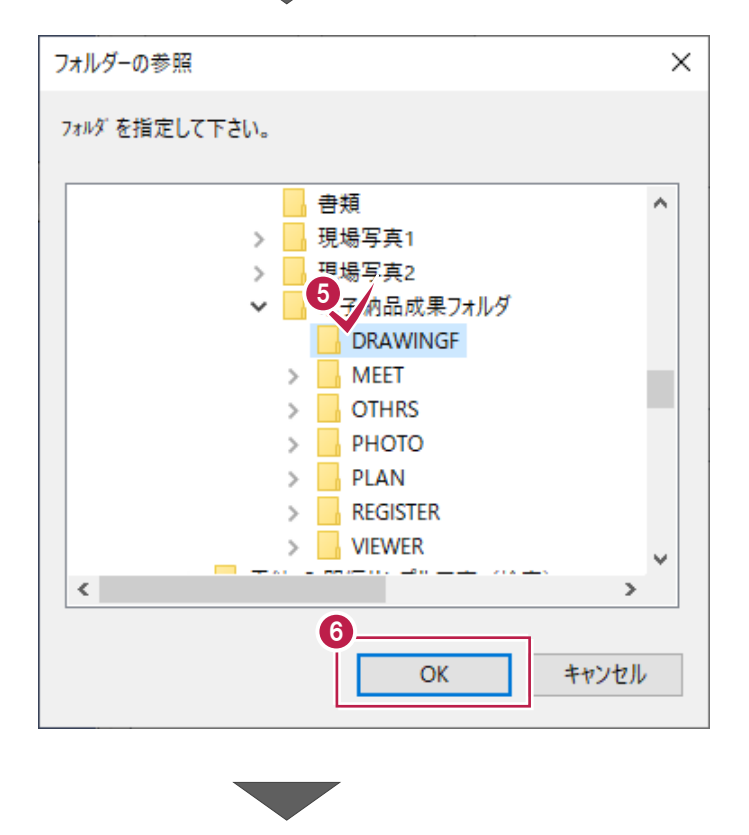

 $\bigcirc$  [OK] をクリックします。

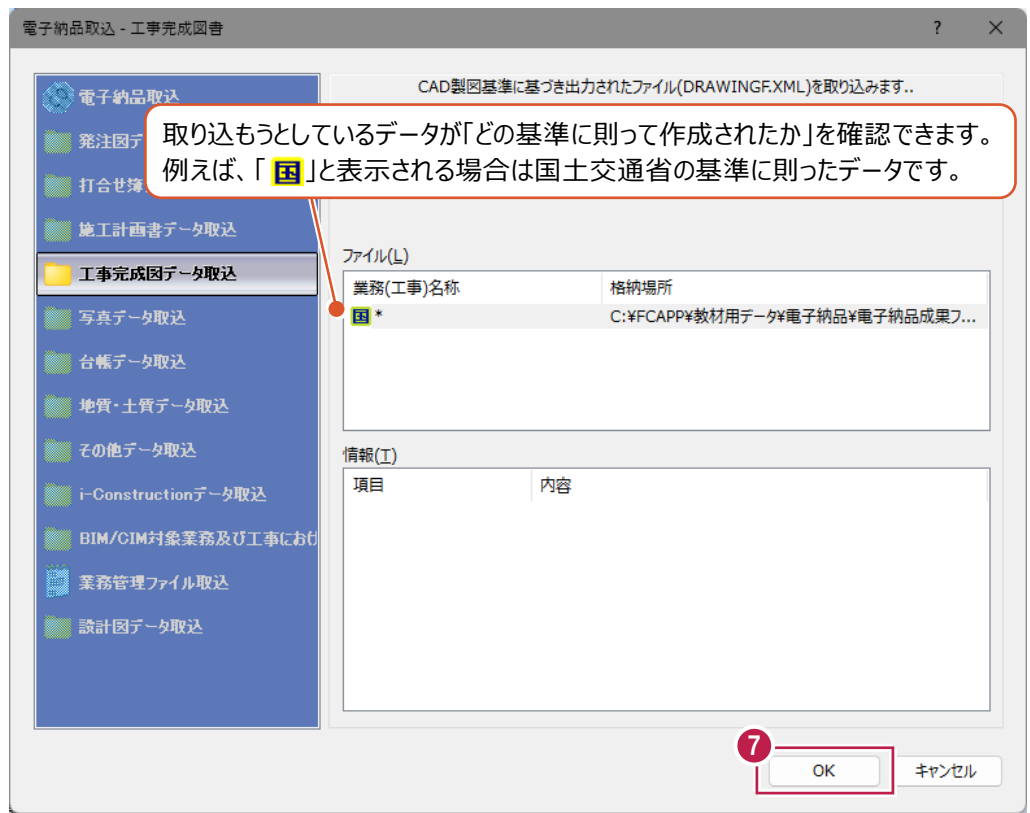

 $\bigodot$  [OK] をクリックします。 データが登録されます。

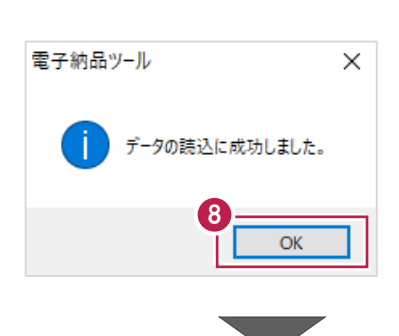

- ツリー上の「工事完成図」などをクリックして、 データが登録されたことを確認します。
	- 登録作業は

これで終わりです。

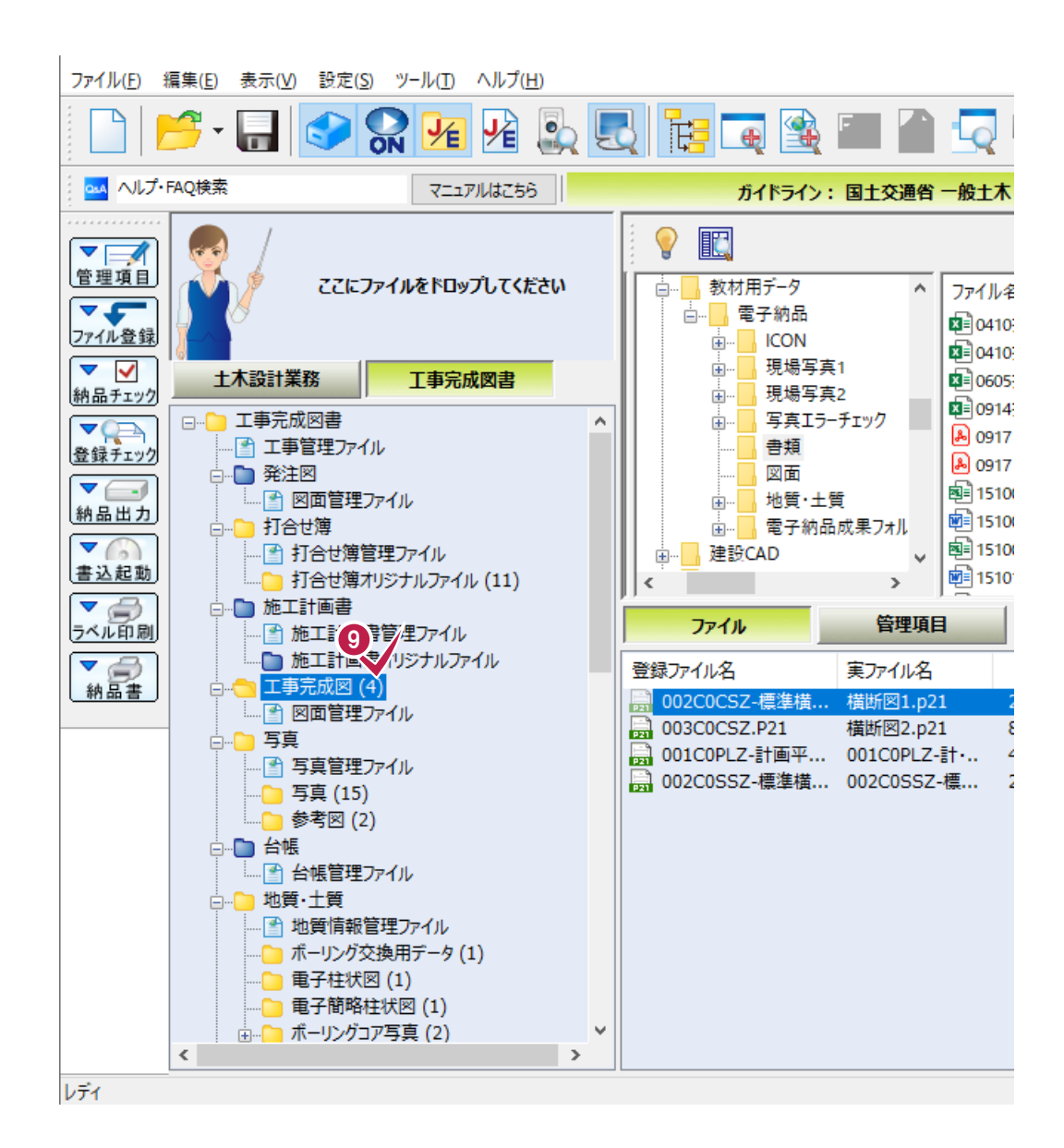

## **14-6 「REGISTER」(台帳)フォルダの登録**

他の方が作成したり、情報共有システム(ASP)からダウンロードするなどした「REGISTER」(台帳)フォルダの 登録方法を説明します。

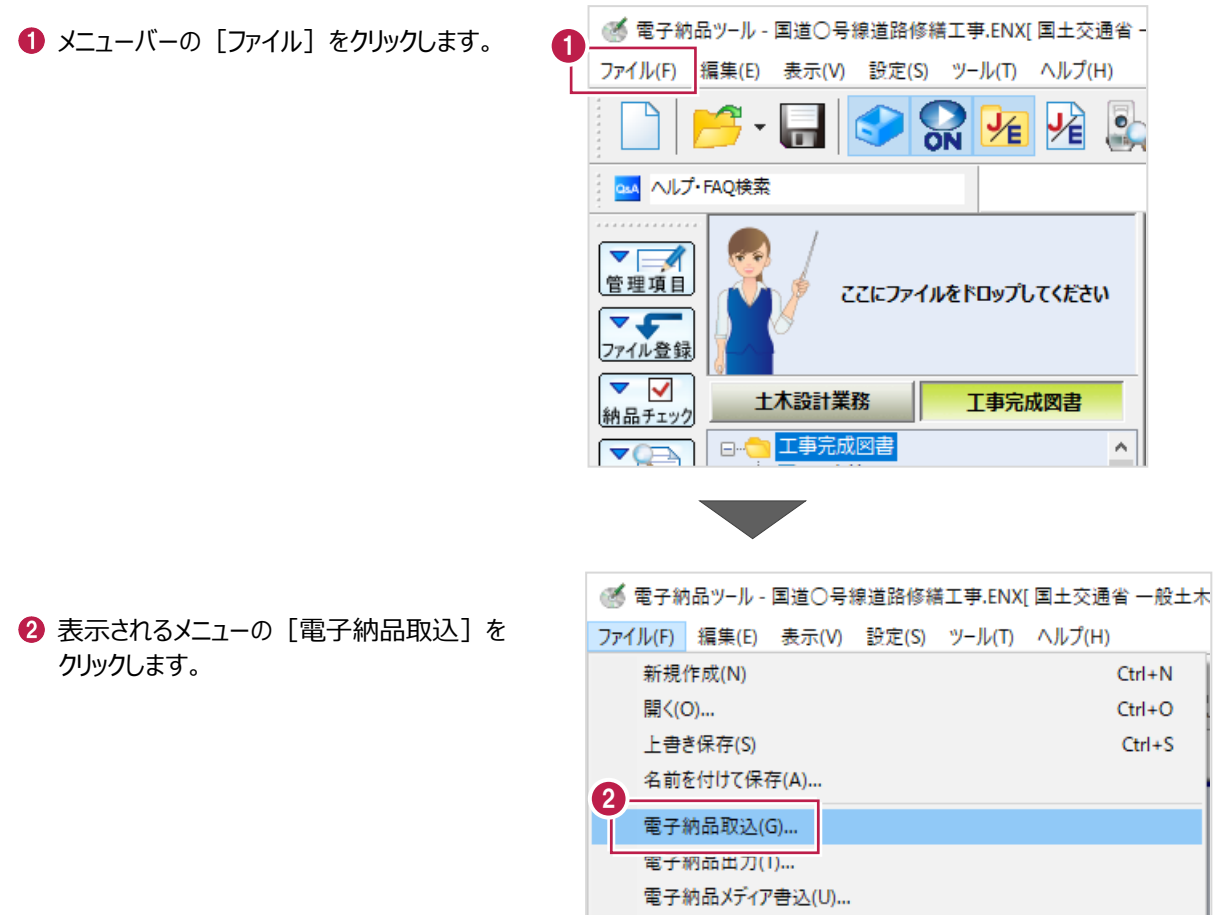

6 登録するデータの種類を選択します。

[台帳データ取込] をクリックします。

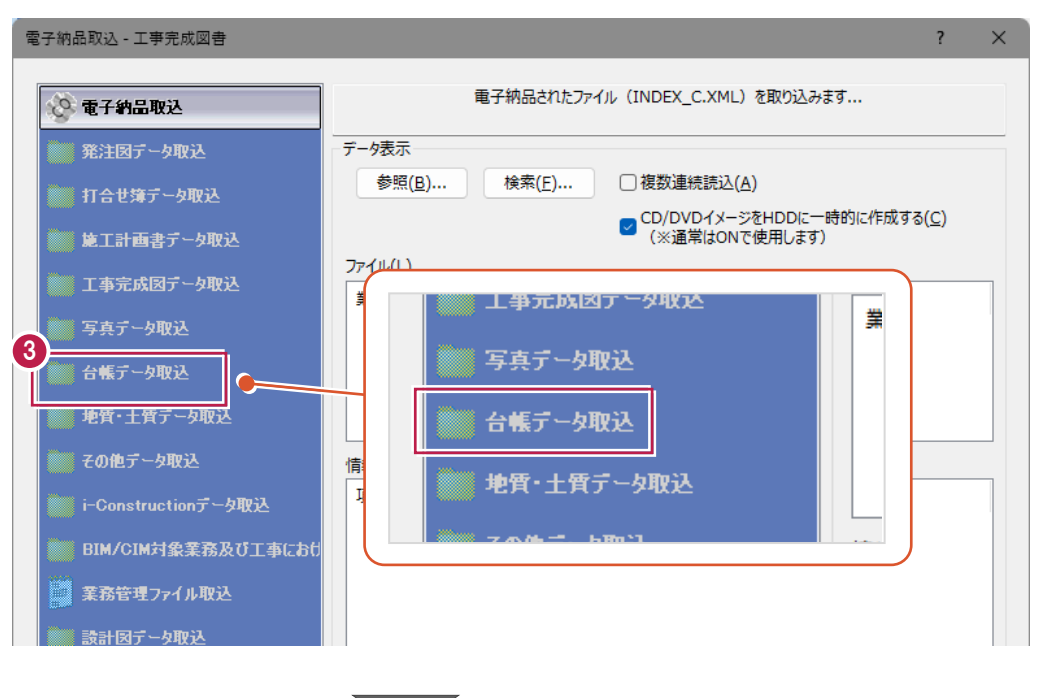

4 取り込むデータを指定します。

[参照] をクリックします。

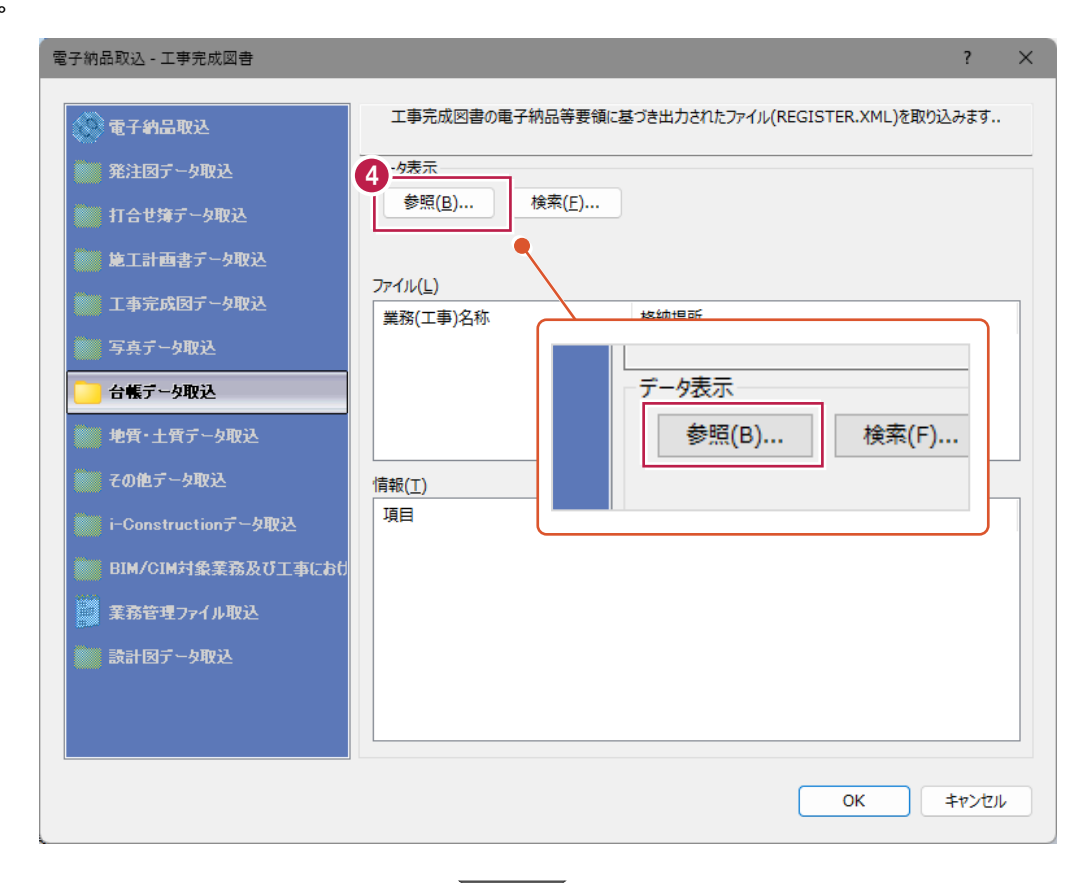

6 取り込むデータフォルダをクリックします。 名称が「REGISTER」のフォルダを クリックします。

 $\bigodot$  [OK] をクリックします。

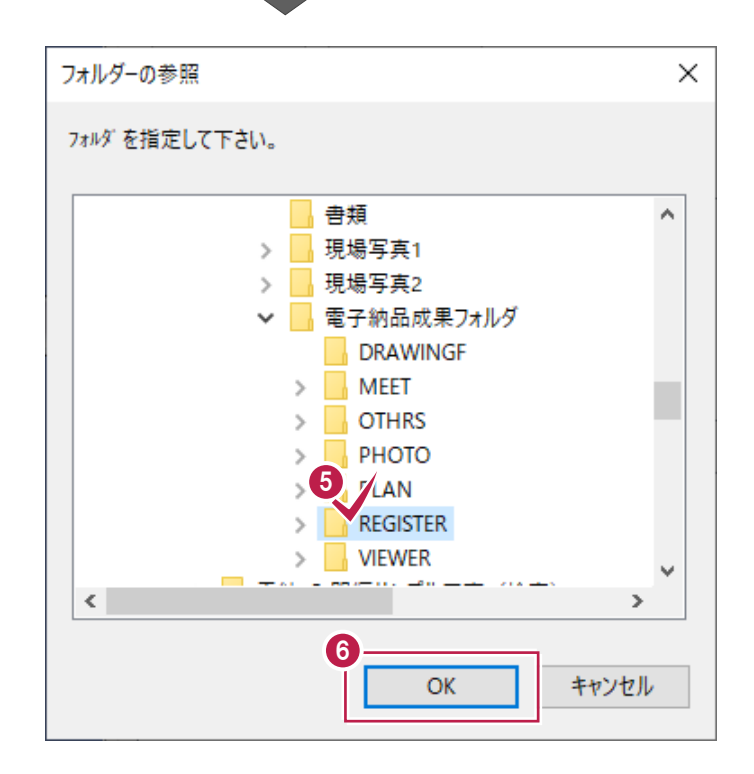

 $\bullet$  [OK] をクリックします。

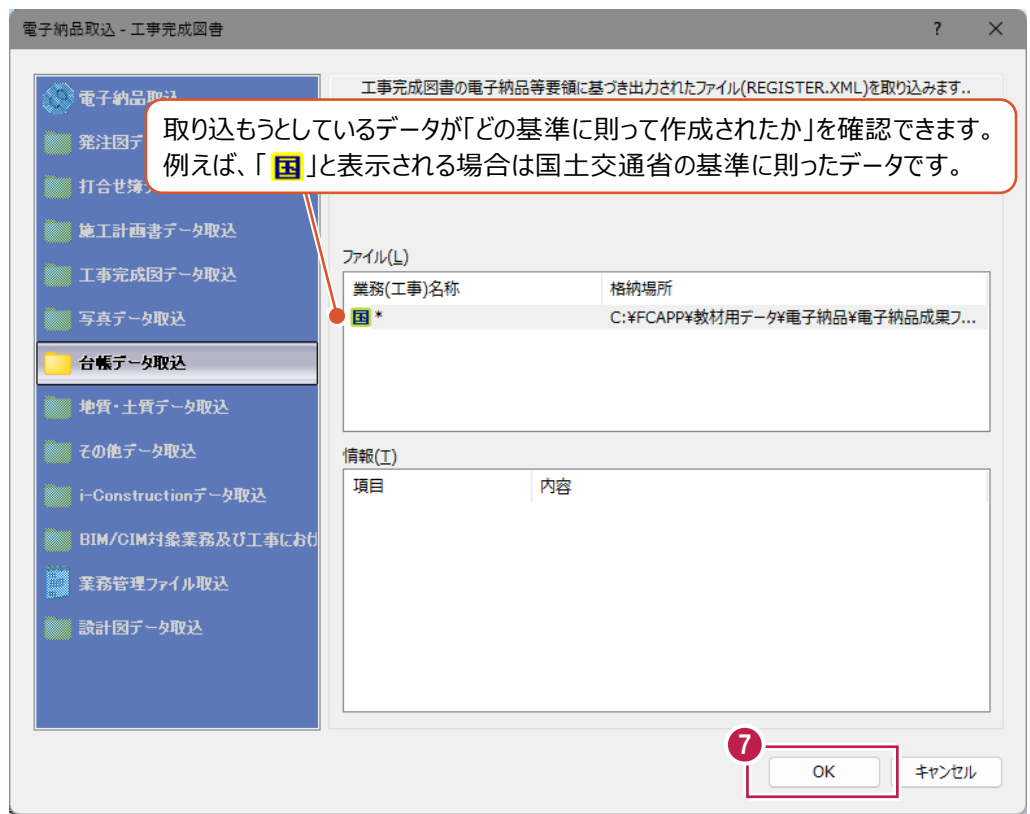

 $\bigodot$  [OK] をクリックします。 データが登録されます。

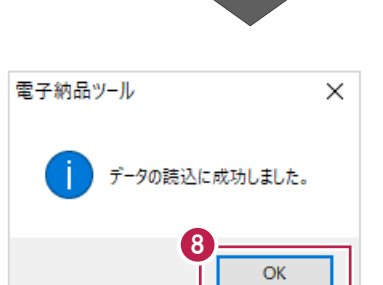

#### ■ ツリー上の「台帳」フォルダ以下に登録される各フォルダなどをクリックして、 データが登録されたことを確認します。

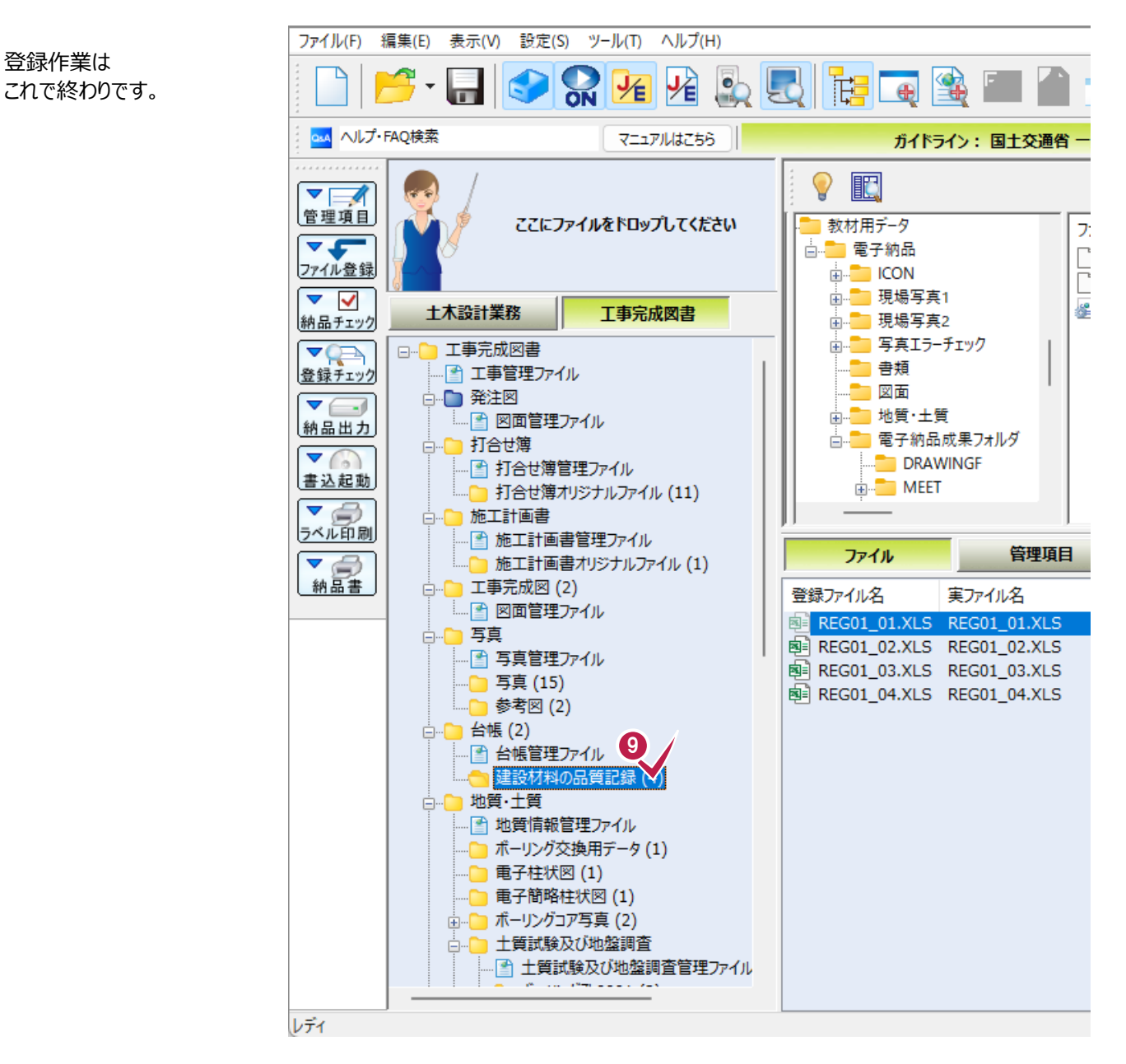

### **14-7 電子納品成果フォルダ全体の登録**

打合せ簿や施工計画書、図面や写真などの複数のデータを一括登録する方法を説明します。 ここでの操作で、情報共有システム(ASP)からダウンロードしたデータなどを登録することもできます。

電子納品成果データには「INDEX\_C.XML」ファイルが含まれています。 このファイルには工事名や工事番号などの工事全体の管理項目や、「成果内に打合せ簿があります」などの成果の存在有無 の情報が保存されています。

※工事全体の管理項目は「11-1 管理項目の入力」で入力した内容です。

ここでの方法を操作すると、工事全体の管理項目についても「INDEX\_C.XML」から登録されるため、入力済の内容が 上書きされる(削除される)ことに注意してください。

「ダウンロードしたデータの打合せ簿だけ利用したい」など個別に登録したい場合は他の節の操作を行ってください。

また、CD・DVDなど外部のメディアに保存されているデータを登録する場合は、あらかじめパソコン内にコピーしてから操作する ことをおすすめします。

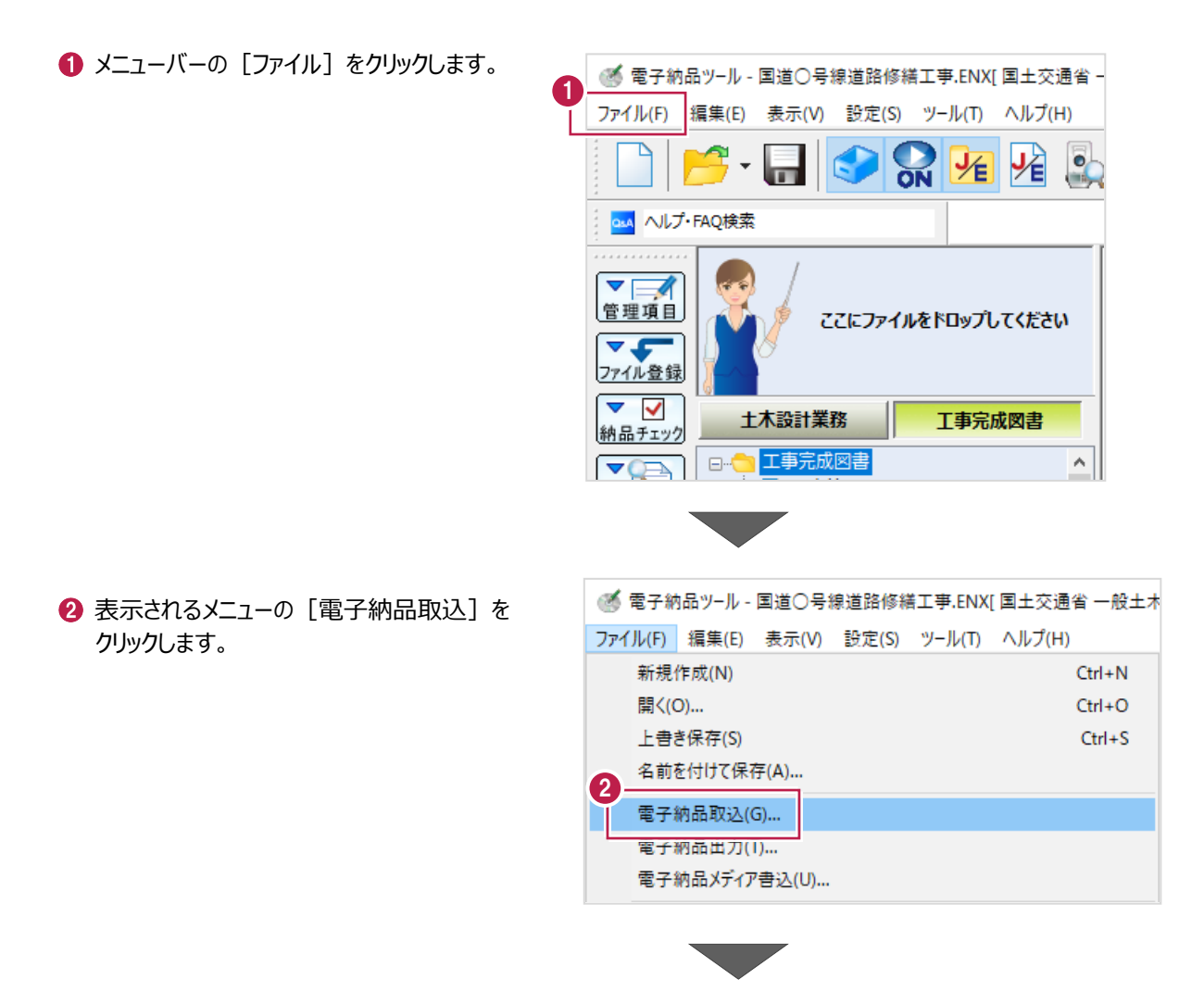

6 登録するデータの種類を選択します。

[電子納品取込]をクリックします。

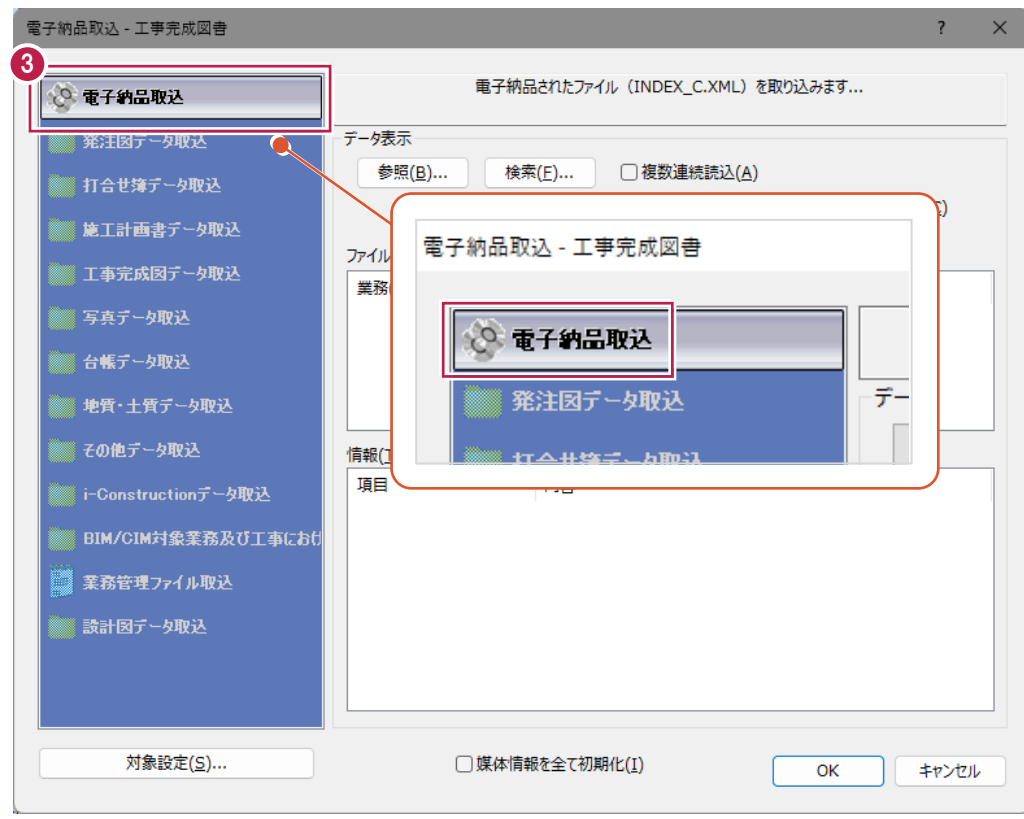

4 取り込むデータを指定します。

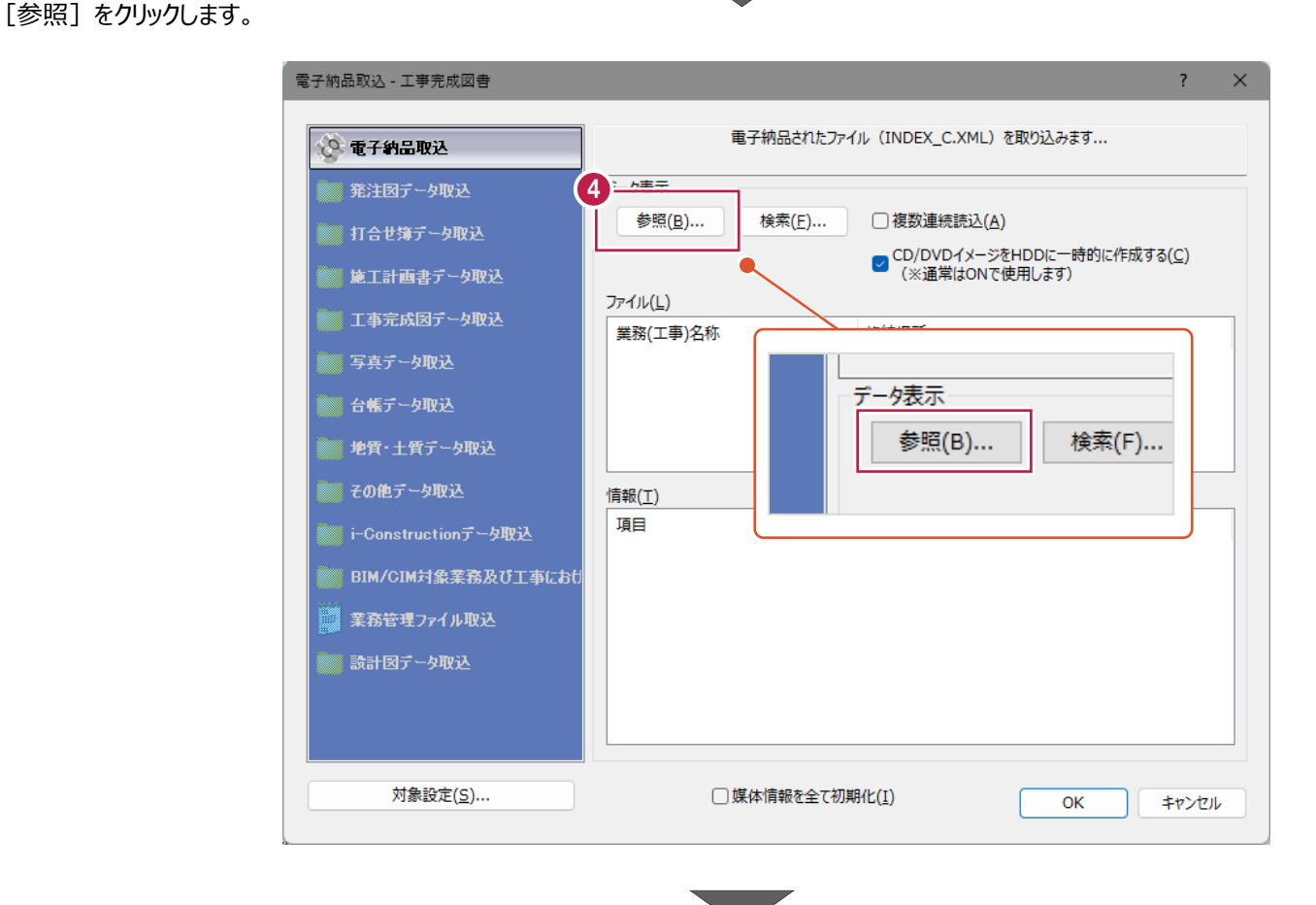

201

#### 6 取り込むデータを選択します。

名称が「INDEX\_C.XML」のファイルを クリックします。

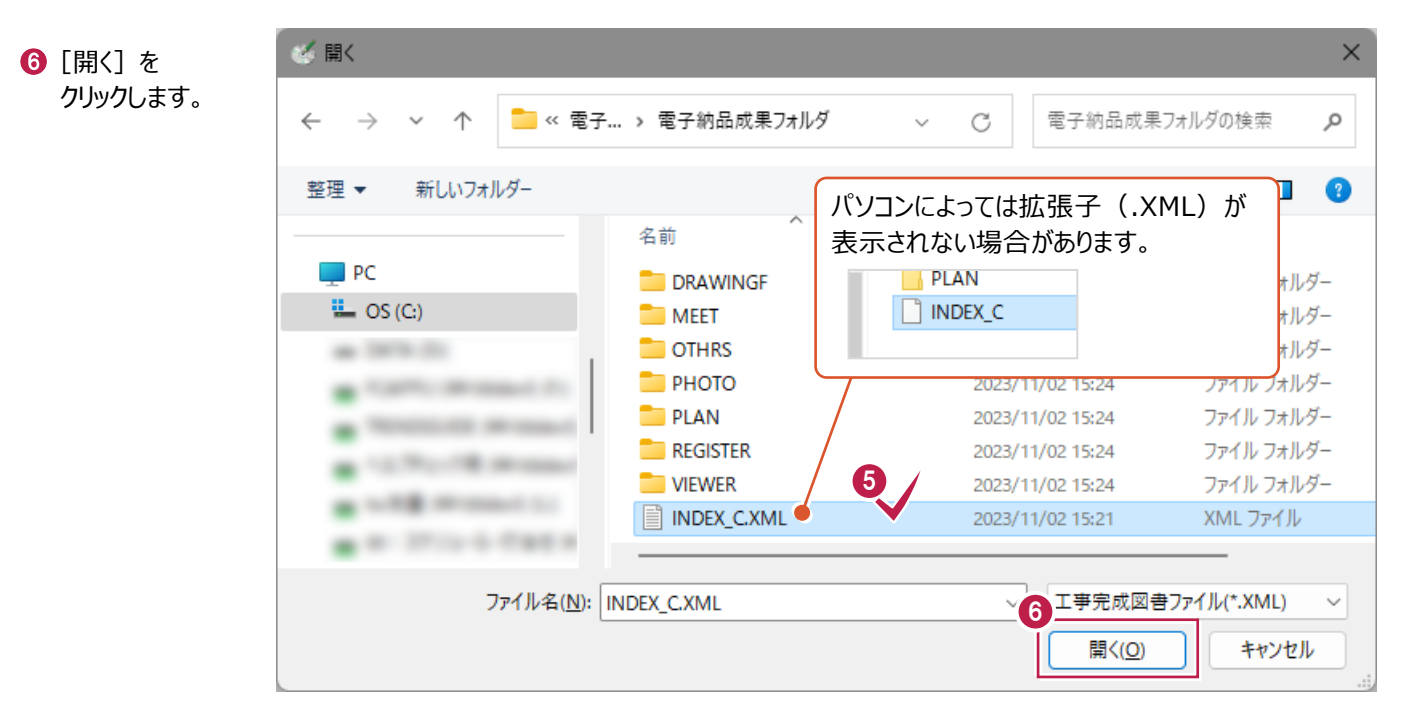

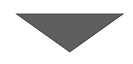

**@「OK]をクリックします。** 

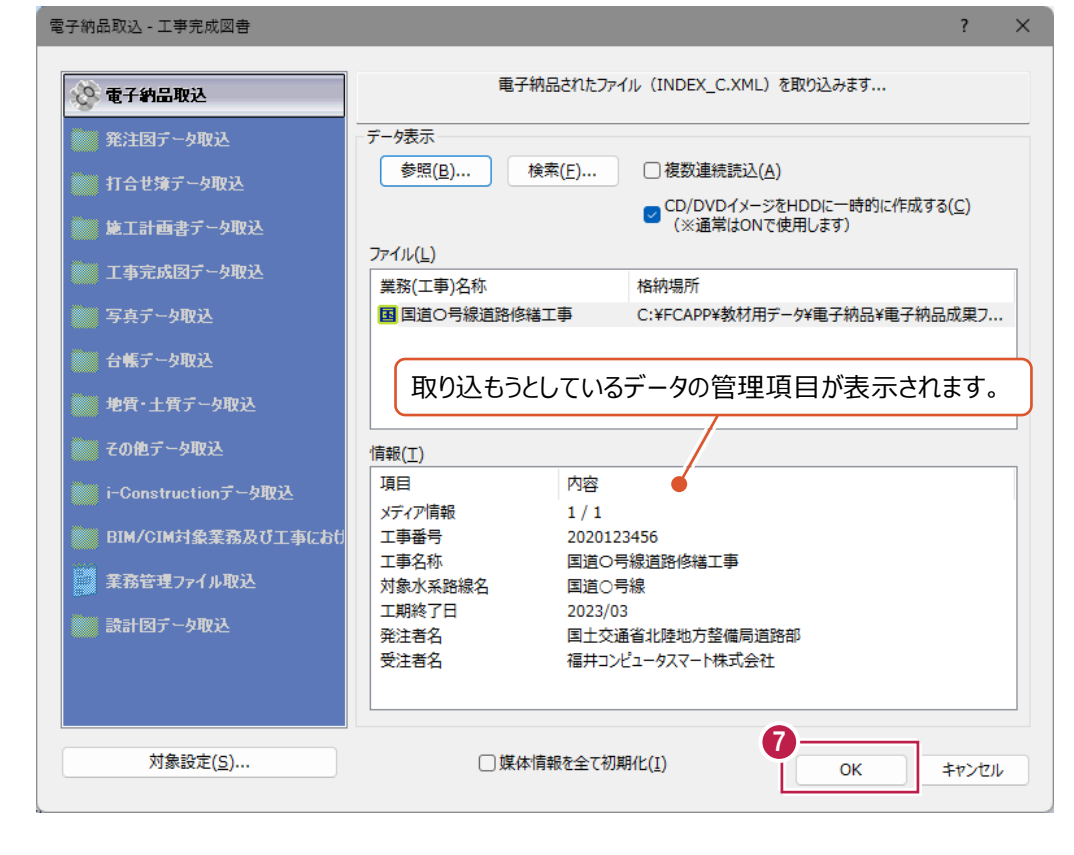

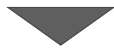

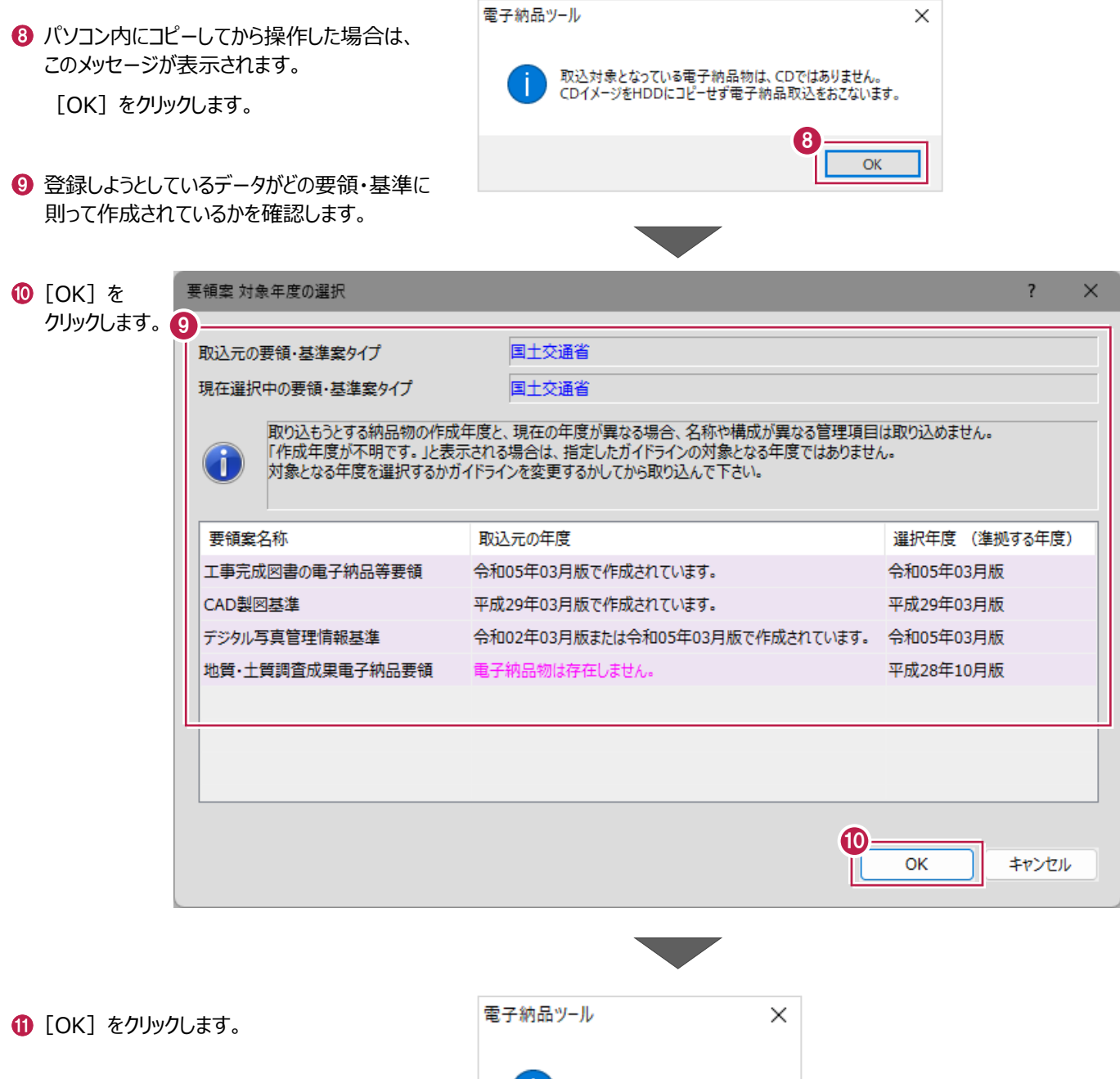

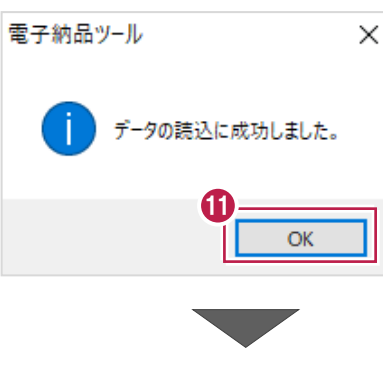

● ツリーの各フォルダをクリックして、 登録されたファイルなどを確認します。

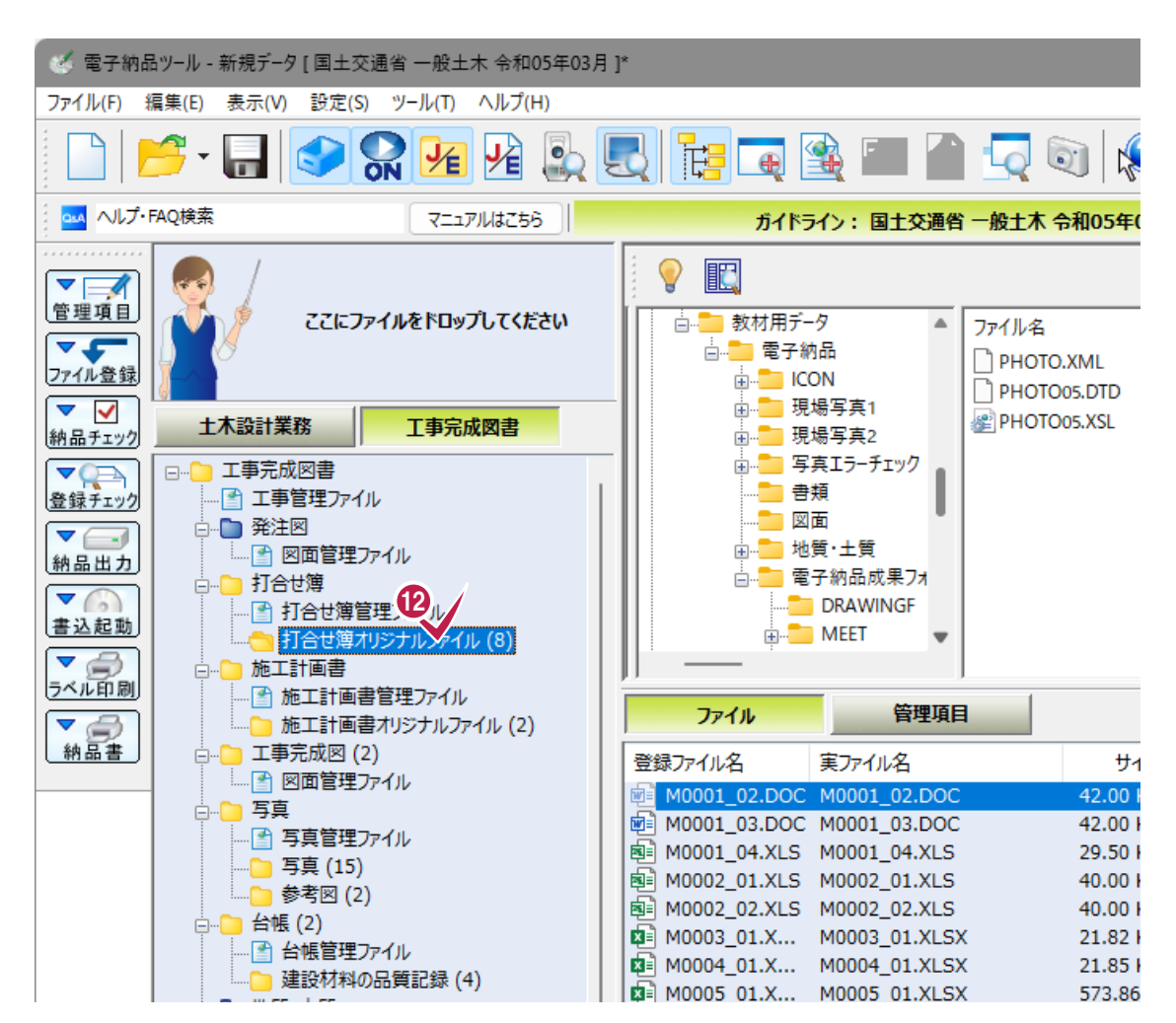

登録作業はこれで終わりです。

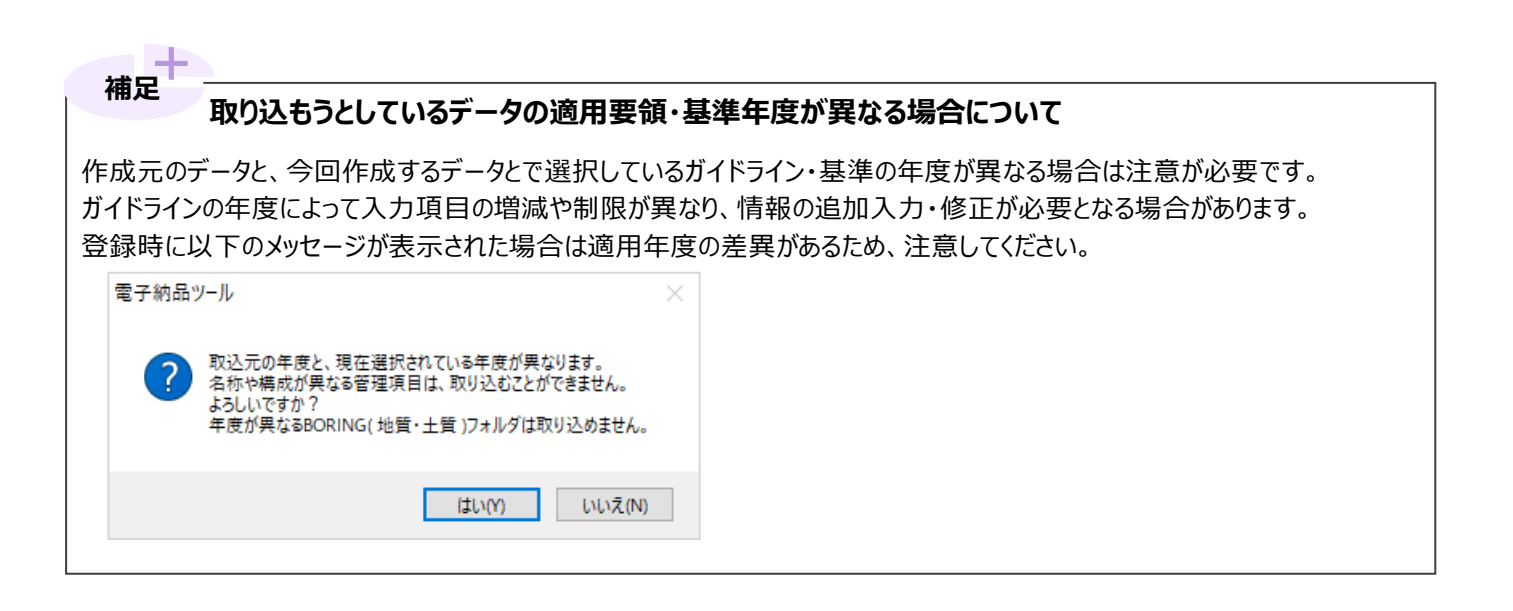

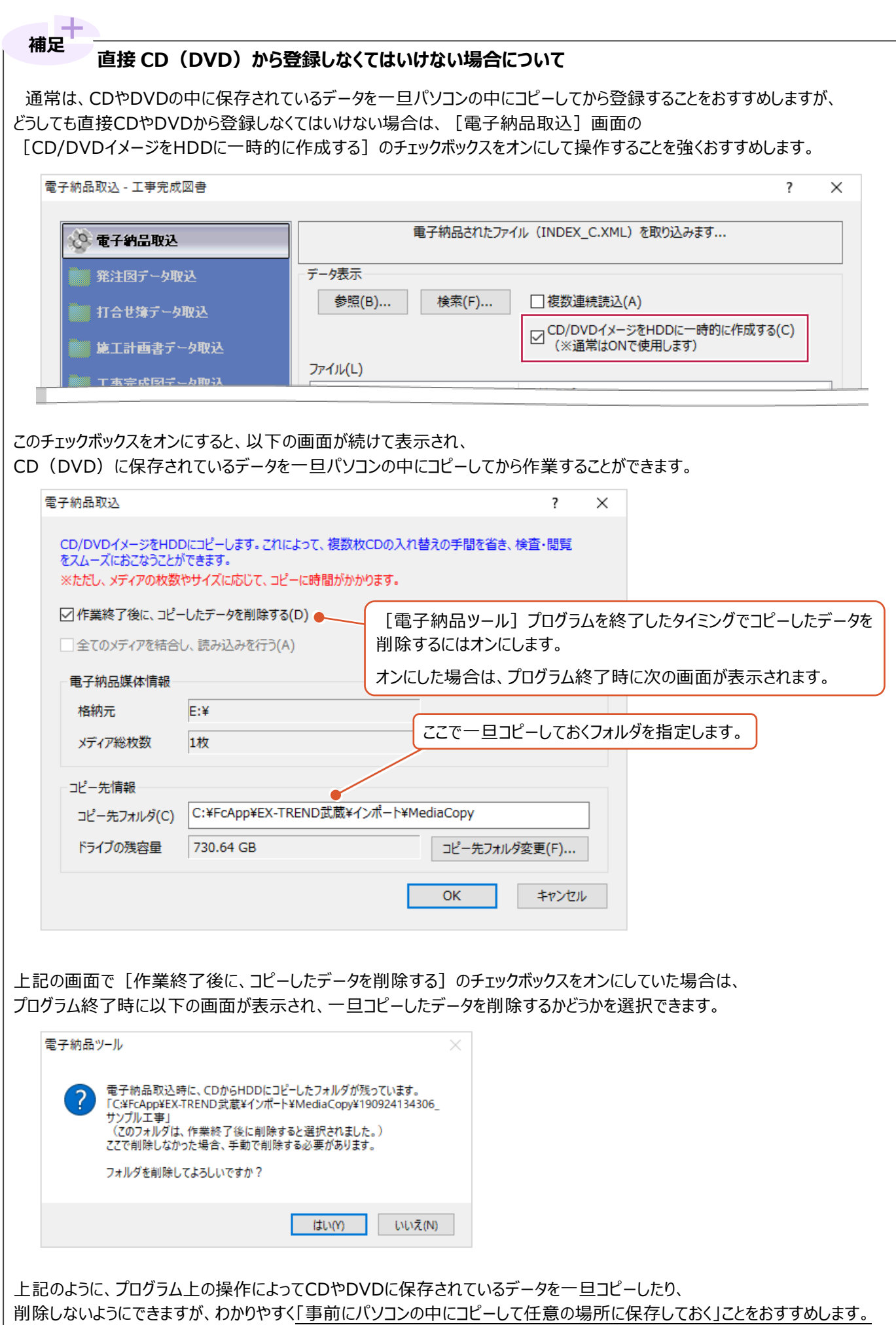

# **登録するデータを指定したい場合について 補足**

取り込むデータ (INDEX C.XML) を選択後、[対象設定] から指定ができます。 なお、[対象設定]からデータを選択した場合でも工事名などの共通情報(管理項目)は登録されます。

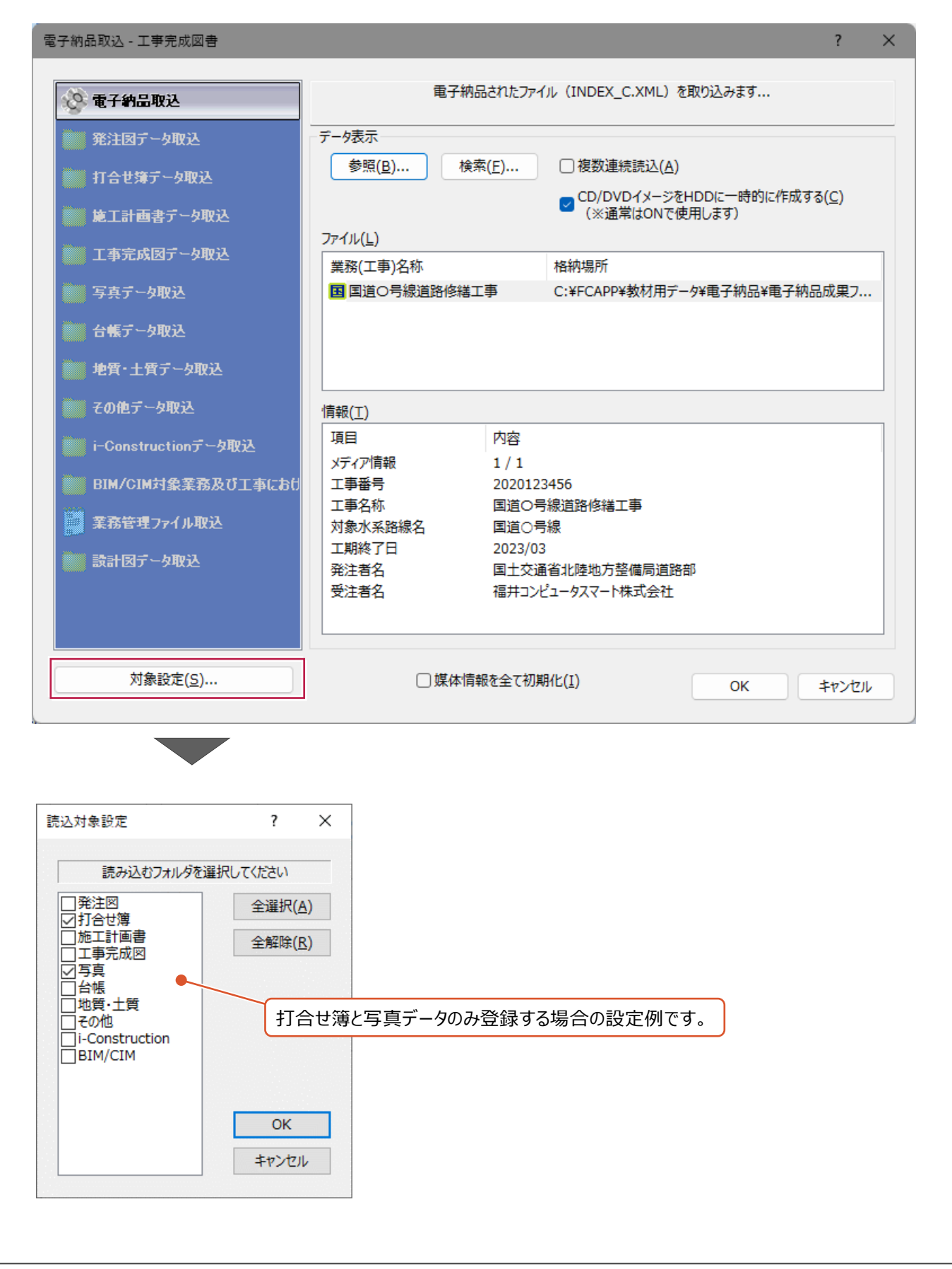